# Connect Box Installation, Tips & Tricks

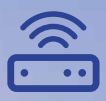

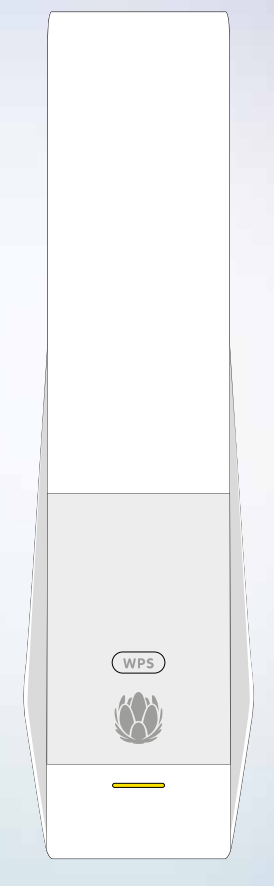

upc.ch/support 0800 66 88 66

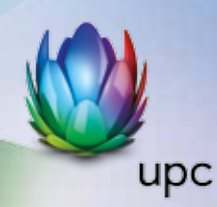

### **Table of Contents**

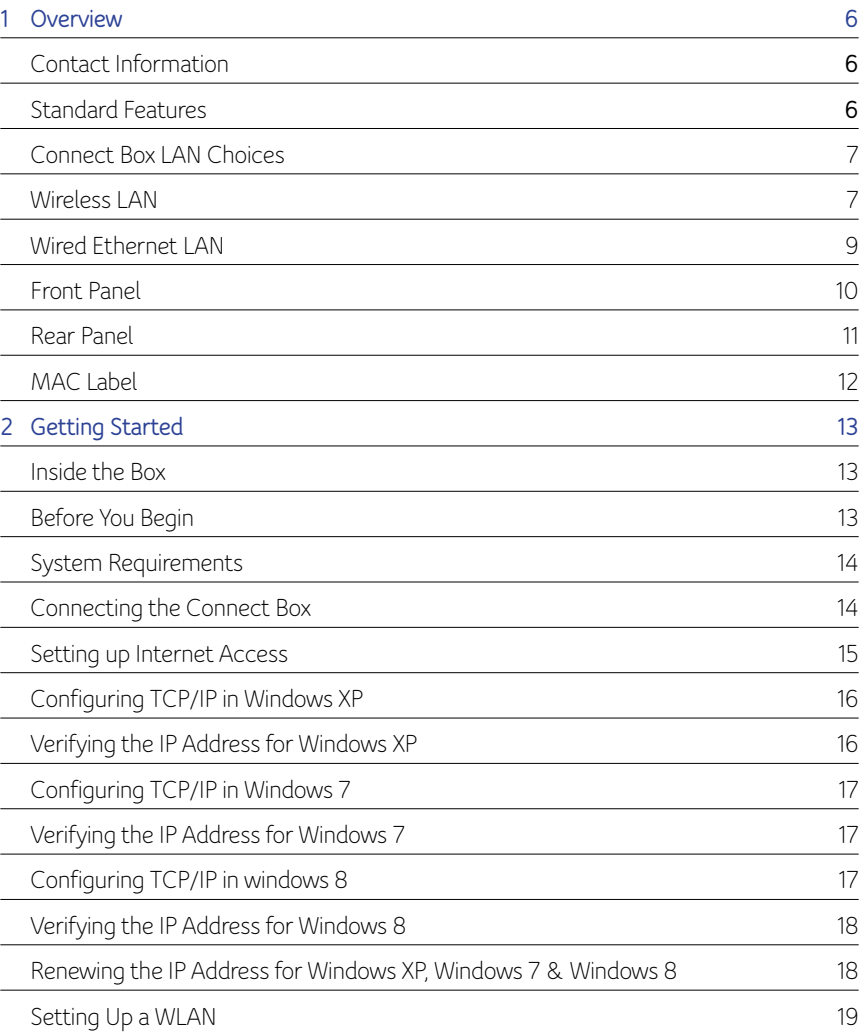

#### **UPC Switzerland LLC**

P.O. Box 8021 Zurich upc.ch 0800 66 88 66

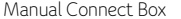

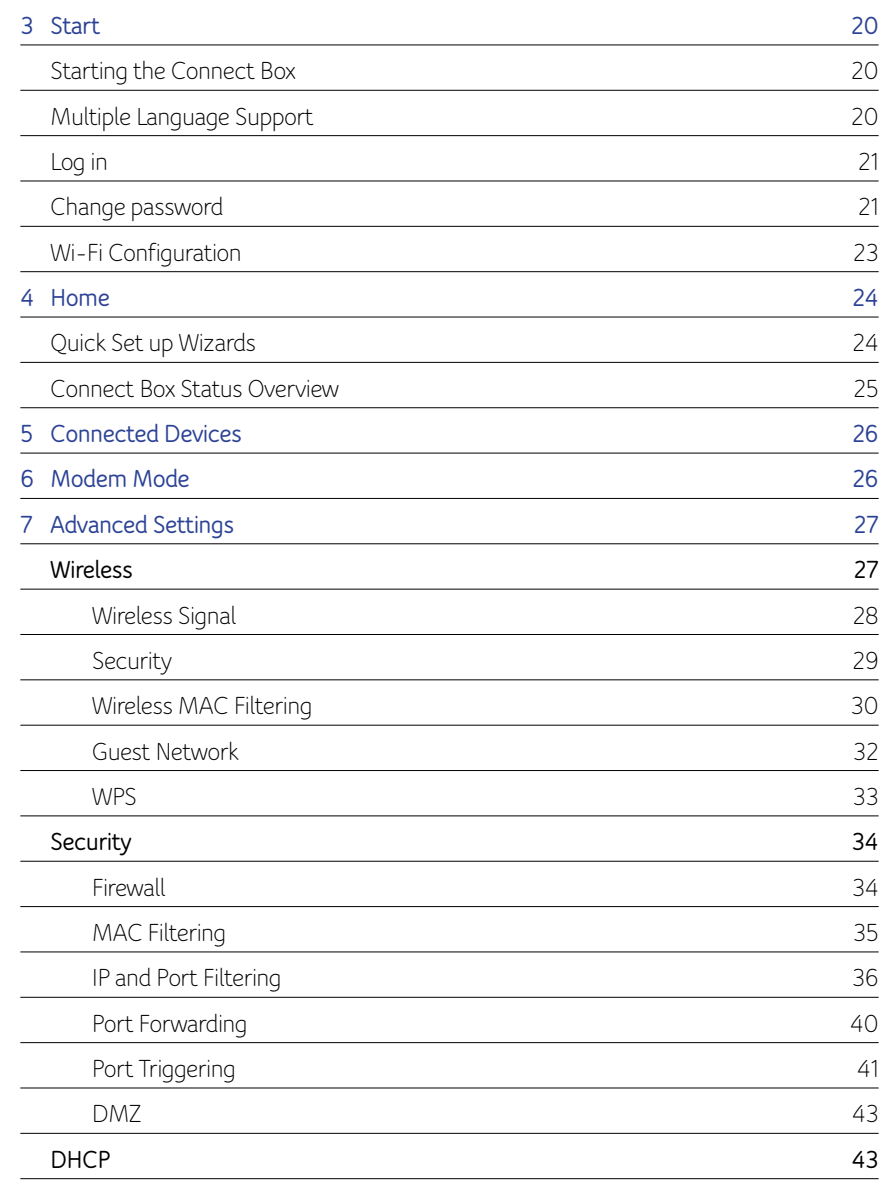

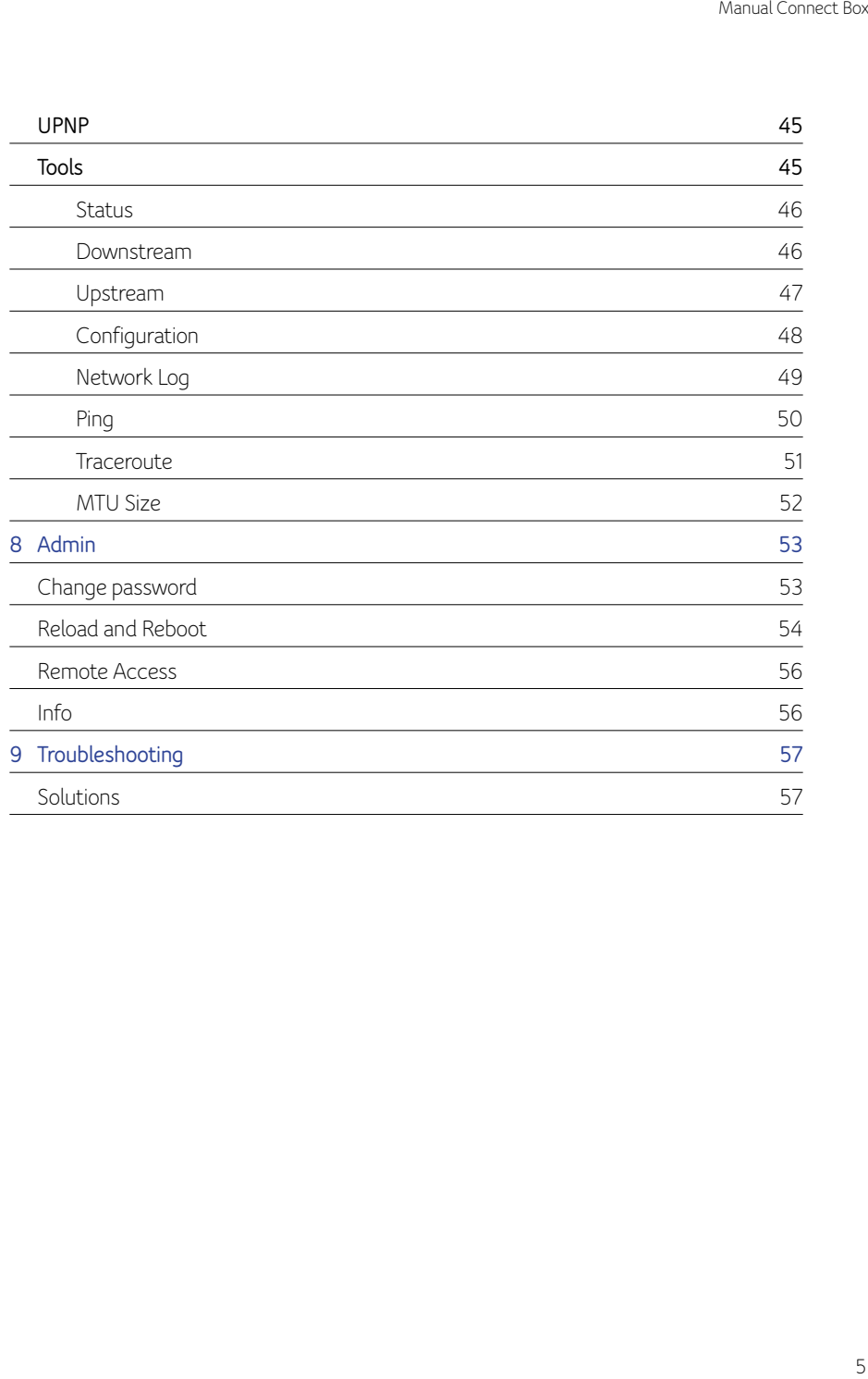

### **<sup>1</sup> Overview**

The Connect Box is the worldwide most compact EuroDOCSIS 3.0 Voice Gateway which provides the ideal all-in-one wired and wireless solution, designed for your home, home office, or small business/enterprise. It can be used in households with one or more computers capable of wireless connectivity for remote access to the wireless gateway.

This user guide provides product overview and setup information for the Connect Box. It also provides instructions for installing the wireless gateway and configuring the Wireless LAN, Ethernet, Router, DHCP, and Security settings.

### **Contact Information**

- For any questions or assistance with the Connect Box, contact your Internet Service provider.
- For information on customer service, technical support, or warranty claims; see the Connect Box Software License, Warranty, Safety, and Regulatory Information card provided with the Connect Box.

### **Standard Features**

The Connect Box combines high-speed Internet access, networking, and computer security for a home or small-office LAN. It offers the following features:

- Combination of five separate products in one compact unit an EURO DOC-SIS® 3.0 cable modem, IEEE 802.11a/b/g/n/ac wireless access point, Ethernet 10/100/1000 Base T connections, VoIP Internet telephone connections, and firewall.
- An integrated high-speed cable modem for continuous broadband access to the Internet and other online services with much faster data transfer than traditional dial-up or ISDN modems.
- Advanced firewall for enhanced network security from undesired attacks over the Internet. It supports stateful-inspection, intrusion detection, DMZ, denial-of-service attack prevention, and Network Address Translation (NAT).
- One broadband connection for up to 253 computers to surf the web; all computers on the LAN communicate as if they were connected to the same physical network.
- Four 10/100/1000 Base-T Ethernet uplink ports supporting half- or full-duplex connections with auto-MDIX capability.
- An IEEE 802.11a/b/g/n/ac wireless access point to enable users to remain connected while moving around the home or small office or to connect desktop computers without installing network wiring. Depending on distance, wireless connection speeds can vary.
- Connect Box wireless function supports Wi-Fi 2.4G/5G dual-band mode.
- A secure Wireless Fidelity (Wi-Fi) broadband connection for Wi-Fi enabled devices on your network, such as your mobile, laptops, tablet, printers, PDAs, and desktops.
- Routing for a wireless LAN (WLAN) or a wired Ethernet LAN; you can connect more than four computers using hubs and/or switches
- A built-in DHCP server to easily configure a combined wired and/or wireless Class C private LAN.
- Virtual private network (VPN) pass-through operation supporting IPSec, PPTP, or L2TP to securely connect remote computers over the Internet.
- Connect Box Configuration Manager (CMGR) which provides a graphical user interface (GUI) for easy configuration of necessary wireless, Ethernet, router, DHCP, and security settings.

### **Connect Box LAN Choices**

You can connect up to 253 client computers to the Connect Box using one or any combination of the following network connections:

- Wi-Fi wireless LAN (WLAN)
- Ethernet local area network (LAN)

#### **Wireless LAN**

Wireless communication occurs over radio waves rather than a wire. Like a cordless telephone, a WLAN uses radio signals instead of wires to exchange data. A wireless network eliminates the need for expensive and intrusive wiring to connect computers throughout the home or office. Mobile users can remain connected to the network even when carrying their laptop to different locations in the home or office.

Each computer or other device on a WLAN must be Wi-Fi enabled with either a built-in or external wireless adapter.

Laptops — Use a built-in wireless notebook adapter, a wireless PCMCIA slot adapter, or a wireless USB adapter.

Desktops — Use a wireless PCI adapter, wireless USB adapter, or compatible product in the PCI slot or USB port, respectively.

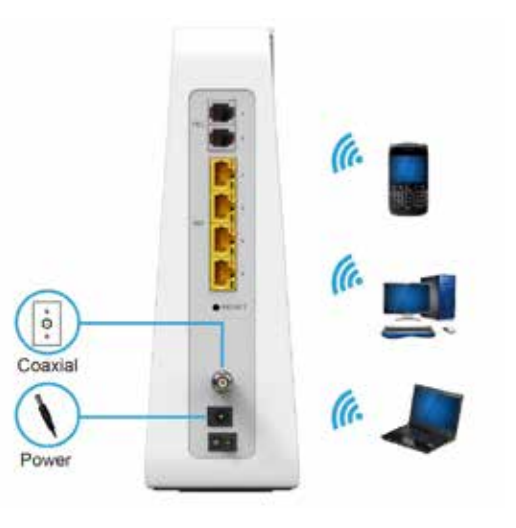

Sample Wireless Network Connections (Connect Box model shown)

Your maximum wireless operation distance depends on the type of materials through which the signal must pass and the location of your Connect Box and clients (stations). Wireless performance cannot be guaranteed for all supported distances in all environments.

**Note:** To get better wireless coverage, please put your Connect Box wireless gateway vertically.

### **Wired Ethernet LAN**

You can easily connect any PC with an Ethernet cable to the Connect Box Ethernet port. Because the Connect Box Ethernet port supports auto-MDIX, you can use a straightthrough or cross-over cable to connect a hub, switch, or computer. Use category 5, or better, cabling for all Ethernet connections.

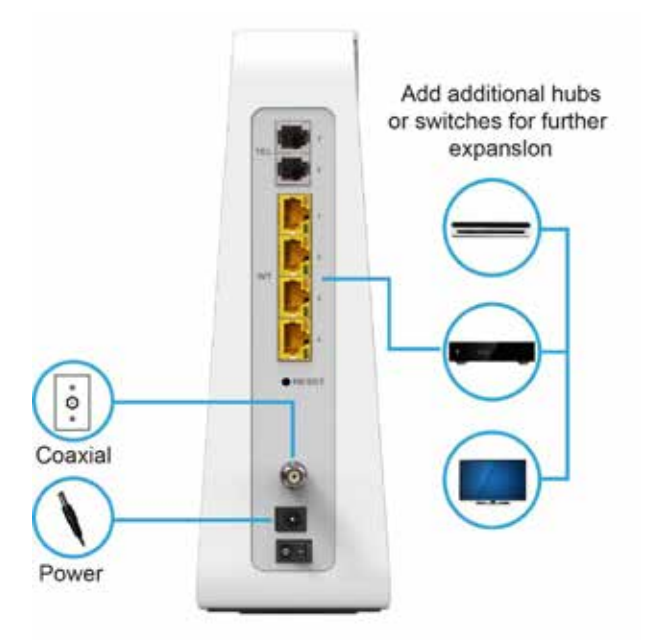

Sample Ethernet to Computer Connection (Connect Box model shown)

A wired Ethernet LAN with more than four computers requires one or more hubs, switches, or routers. You can:

- Connect a hub or switch to any Ethernet port on the Connect Box.
- Use Ethernet hubs, switches, or routers to connect up to any combination of 253 computers and wireless clients to the Connect Box.

More detailed information on Ethernet cabling is beyond the scope of this document.

### **Front Panel**

The Connect Box front panel contains indicator lights and the Wi-Fi / WPS button which is used to configure Wi-Fi Protected Security (WPS) on compatible clients connected to the Connect Box network.

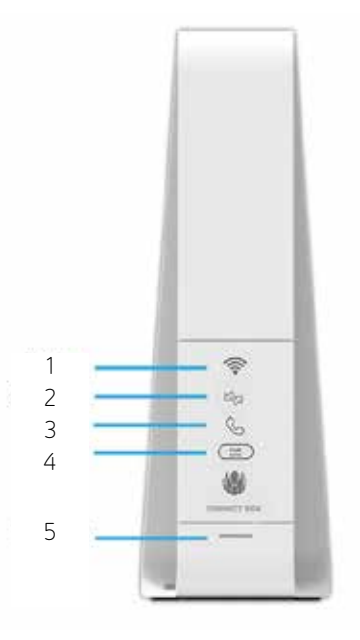

The Connect Box front panel LED indicators provide the following status information for power, communications, and errors:

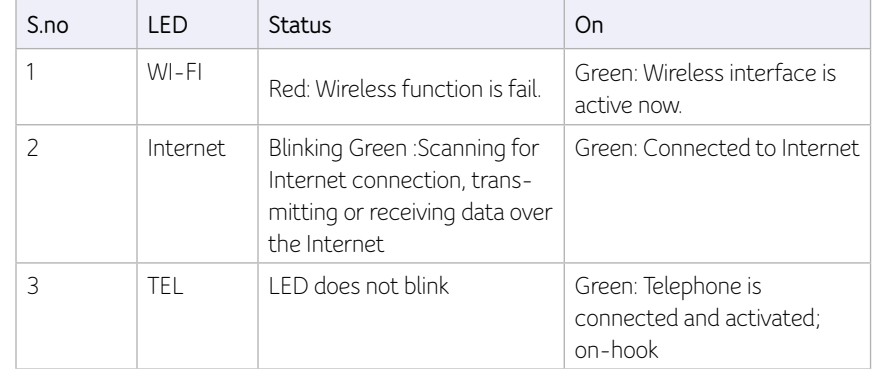

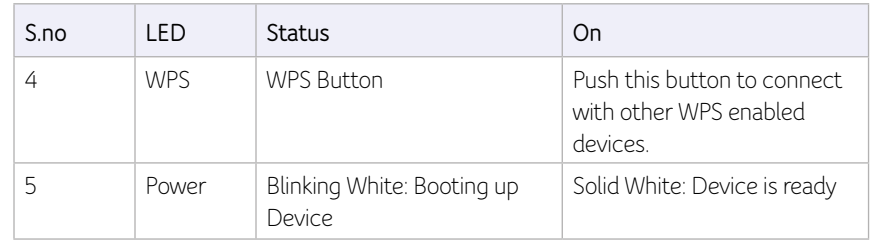

### **Rear Panel**

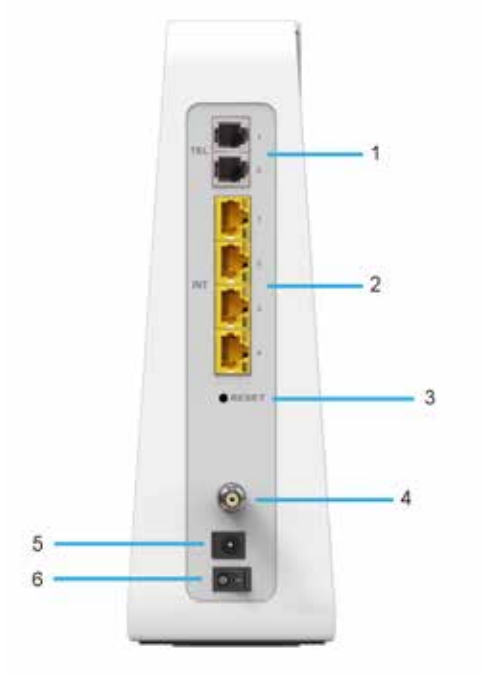

The Connect Box (shown above) rear panel contains the following cabling port and connectors:

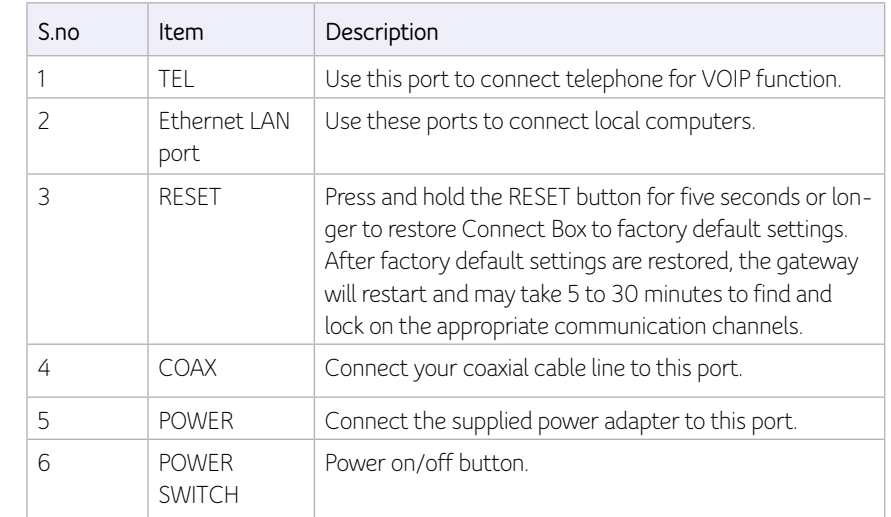

### **MAC Label**

The Connect Box Media Access Control (MAC) label is located on the bottom of the Connect Box. The label contains the MAC address which is a unique, 48-bit value that identifies each Ethernet network device.

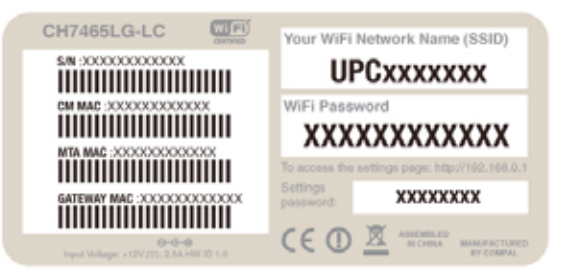

**Note:** Label may differ according to local settings or requirements.

# **2 Getting Started**

### **Inside the Box**

Before you install the Connect Box, verify that the following items are included in the box with the Connect Box.

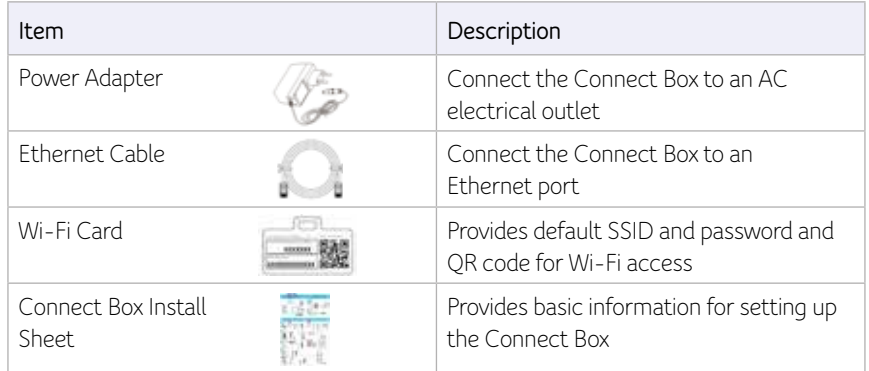

### **Before You Begin**

Take the following precautions before installing the Connect Box:

- Postpone installation until there is no risk of thunderstorm or lightning activity in the area.
- To avoid potential shock, always unplug the power cord from the wall outlet or other power source before disconnecting it from the Connect Box rear panel.
- To prevent overheating the Connect Box, do not block the ventilation holes on the sides of the unit. Do not open the unit. Refer all service to your Internet Service provider.

Check that you have the required cables, adapters, and adapter software. Verify that the proper drivers are installed for the Ethernet adapter on each networked computer. For information on WLAN setup, see Setting Up Your Wireless LAN.

### **System Requirements**

Your computer must meet the following minimum requirements:

- Computer with Pentium© class or better processor
- Windows XP, Windows 7, Windows 8, Macintosh, or UNIX operating system with available operating system CD-ROM
- Any web browser, such as Microsoft Internet Explorer, Netscape Navigator®, or Mozilla® Firefox®

### **Connecting the Connect Box**

Before starting, be sure the computer is turned on and the Connect Box power cord is unplugged.

- 1. Connect one end of the coaxial cable to the cable outlet or splitter.
- 2. Connect the other end of the coaxial cable to the Cable connector on the Connect Box. Hand-tighten the connectors to avoid damaging them.
- 3. Plug the power cord into the Power port on the Connect Box.
- 4. Plug the other end of the power cord into an electrical wall outlet. This automatically powers on the gateway. You do not need to unplug the gateway when it is not in use. The first time you plug in the Connect Box, allow it 5 to 30 minutes to find and lock on the appropriate communications channels.
- 5. Plug the other end of the telephone cord of a single or two-line telephone into the TEL 1/2 port on the rear of the Connect Box.
- 6. Plug the telephone cord of a single or two-line telephone into the telephone.
- 7. Connect the Ethernet cable to the Ethernet port on the computer, and connect the other end of the Ethernet cable to the Ethernet port on the gateway.

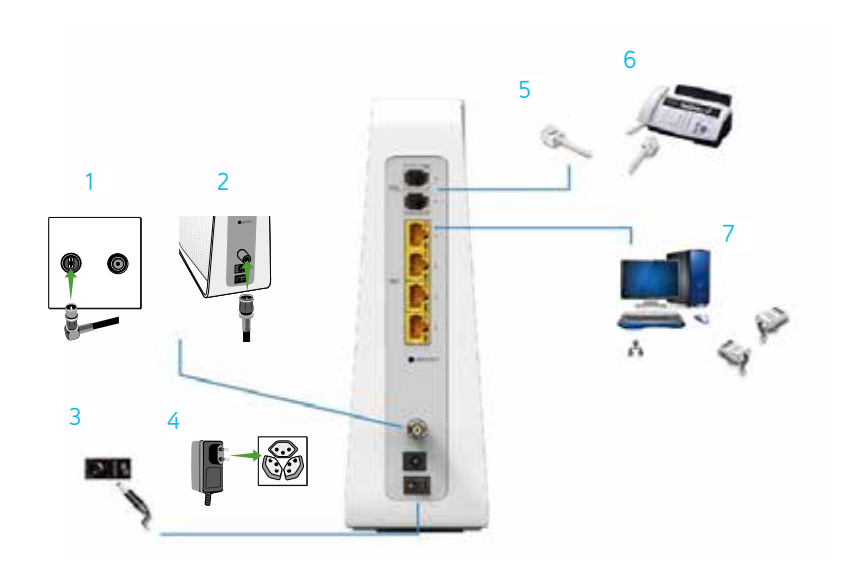

8. Check that the LEDs on the front panel cycle through the following sequence:

Connect Box LED Activity during Startup

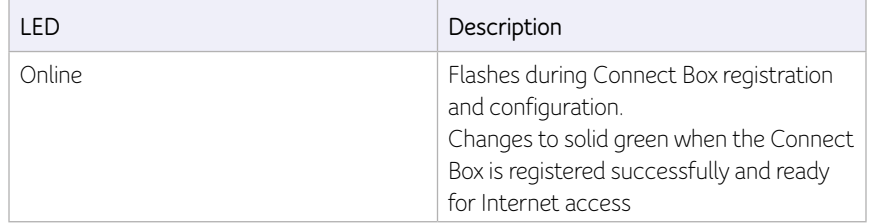

### **Setting up Internet Access**

After installing the Connect Box, check that you can connect to the Internet. You can retrieve an IP address for your computer's network interface using one of the following options:

- Retrieve the statically defined IP address and DNS address
- Automatically retrieve the IP address using the Network DHCP server

The Connect Box provides a DHCP server on its LAN. It is recommended that you configure your LAN to obtain the IPs for the LAN and DNS server automatically.

Make sure all computers on your LAN are configured for TCP/IP. After configuring TCP/IP on your computer, you should verify the IP address.

**Note:** For UNIX or Linux systems follow the instructions in the applicable user documentation.

### **Configuring TCP/IP in Windows XP**

- 1. Open the Control Panel.
- 2. Double-click Network Connections to list the Dial-up and LAN or High-Speed Internet connections.
- 3. Right-click the network connection for your network interface.
- 4. Select Properties from the drop-down menu to display the Local Area Connection Properties window. Be sure Internet Protocol (TCP/IP) is checked.
- 5. Select Internet Protocol (TCP/IP) and click Properties to display the Internet Protocol (TCP/IP) Properties window.
- 6. Select Obtain an IP address automatically and Obtain DNS server address automatically.
- 7. Click OK to save the TCP/IP settings and exit the TCP/IP Properties window.
- 8. Close the Local Area Connection Properties window and then exit the Control Panel.
- 9. When you complete the TCP/IP configuration, continue with Verifying the IP Address in Windows XP

### **Verifying the IP Address for Windows XP**

- 1. On the Windows taskbar, click Start.
- 2. Select Run to open the Run window.
- 3. Type cmd and click OK.
- 4. Type ipconfig and press Enter to display your IP configuration.

### **Configuring TCP/IP in Windows 7**

- 1. Open the Control Panel.
- 2. Click Network and Internet to display the Network and Internet window.
- 3. Click Network and Sharing Center to display the Network and Sharing Center window.
- 4. Click change adapter settings
- 5. Right-click the network connection for the network interface you want to change.
- 6. Click Properties to display the Local Area Connection Properties window
- 7. Select Internet Protocol Version 4(TCP/IPv4), double click it or click Properties
- 8. Select Obtain an IP address automatically and Obtain DNS server address automatically.
- 9. Click OK to save the TCP/IP settings and close the Internet Protocol Version 4 (TCP/IPv4) Properties window.
- 10. Click OK to close the Local Area Connection Properties window.
- 11. Close the remaining windows and exit the Control Panel.
- 12. When you complete the TCP/IP configuration, continue with Verifying the IP Address in Windows 7

### **Verifying the IP Address for Windows 7**

- 1. On the Windows taskbar, click Start.
- 2. Click All Programs.
- 3. Click Accessories.
- 4. Click Run to open the Run window.
- 5. Type cmd and click OK to open a command prompt window.
- 6. Type ipconfig and press Enter to display the IP Configuration.

### **Configuring TCP/IP in windows 8**

- 1. Press Windows key on the keyboard to go into Desktop mode.
- 2. Move the mouse's cursor to the lower right corner of the screen. A right panel will now appear. Click the settings icon. The settings pane will now appear.
- 3. On the settings pane, click the Control panel link.
- 4**.** Open The Control Panel.
- 5. Click Network and internet to display the Network and Internet window.
- 6. Click Network and sharing center to display the Network and Sharing Centre window.
- 7. Click change adapter settings.
- 8. Right click the network connection for the network interface you want to change
- 9. Click properties to display the Local Area Connection properties window.
- 10. Select Internet protocol version 4 (TCP/IPv4), double click it or click properties.
- 11. Select obtain IP address automatically and obtain DNS server address automatically.
- 12. Click ok to save the TCP/IP settings and close the internet protocol version 4
- 13. (TCP/IP) settings and close the internet protocol version 4 (TCP/IPV4 properties window.
- 14. Click ok to close the Local Area Connection properties window.
- 15. Close the remaining windows and exit the control panel.
- 16. When you complete the TCP/IP configuration, continue with verifying the IP address in windows 8.

### **Verifying the IP Address in Windows 8**

- 1. Press the Windows key on your keyboard and then enter command prompt" to display the Command Prompt shortcut. A search box on right side of the screen will appear.
- 2. Click Command Prompt
- 3. In the Command Prompt, Type ipconfig and press Enter to display the IP configuration

### **Renewing the IP Address for Windows XP, Windows 7 & Windows 8**

- 1. Open a command prompt window.
- 2. From the Windows taskbar, click Start.
- 3. Select Run to open the Run window.
- 4. Type cmd and click OK to open a command prompt window.
- 5. Type ipconfig /renew and press Enter. A valid IP address should appear Indicating that Internet access is available.
- 6. Type exit and press Enter to close the command prompt window.
- 7. If, after performing this procedure, your computer still cannot access the Internet, call your service provider.

### **Setting Up a WLAN**

Do the following to set up a Wi-Fi network using the WPS button on the Connect Box:

- 1. Power on the Connect Box.
- 2. Power on the WPS-enabled devices you want to have access to the network, such as a PC, router, or telephone.
- 3. The Wi-Fi network will automatically detect the WPS devices.
- 4. Press WPS button on the Connect Box.
- 5. If applicable, press WPS button on the other WPS devices.

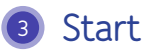

### **Starting the Connect Box**

- 1. On a computer on the LAN, open a web browser.
- 2. In the Address or Location field, type 192.168.0.1 and press ENTER to display the Login window
- 3. You can see the below welcome page

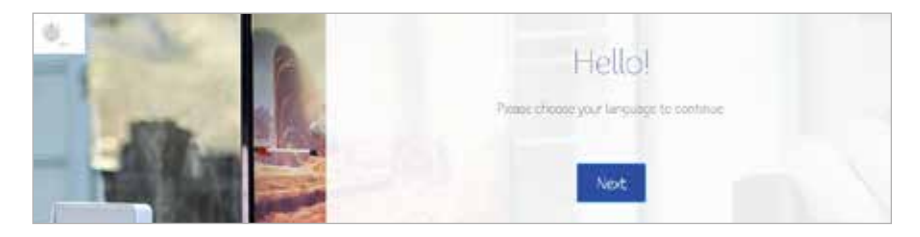

Click Next to continue

### **Multiple Language Support**

Choose your Language Preference, all the text will switch to the selected language immediately. Default Language is English.

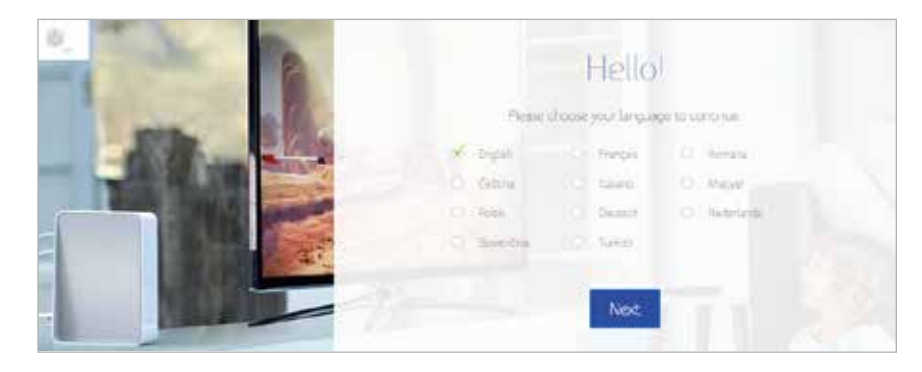

### **Log in**

In order to login Connect Box WI-FI Modem router, type the password which is located in the product label on the bottom of the WI-FI modem router.

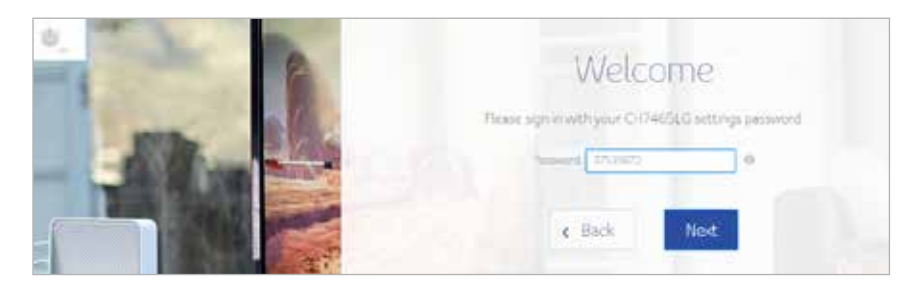

### **Change password**

To change your default password, click change. Enter your new password & a valid email address that is used to recover your password. If you don't want to change the default password click skip.

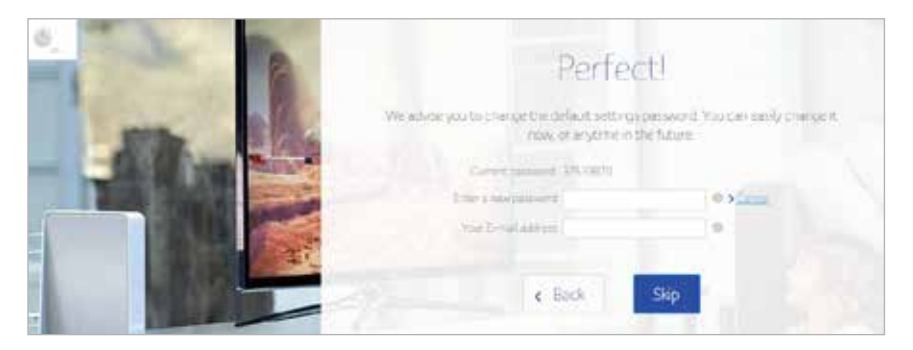

To prevent unauthorized configuration, change the default password immediately when you first configure the Connect Box Wireless Cable Modem Gateway.

#### The following screens will appear after the above process.

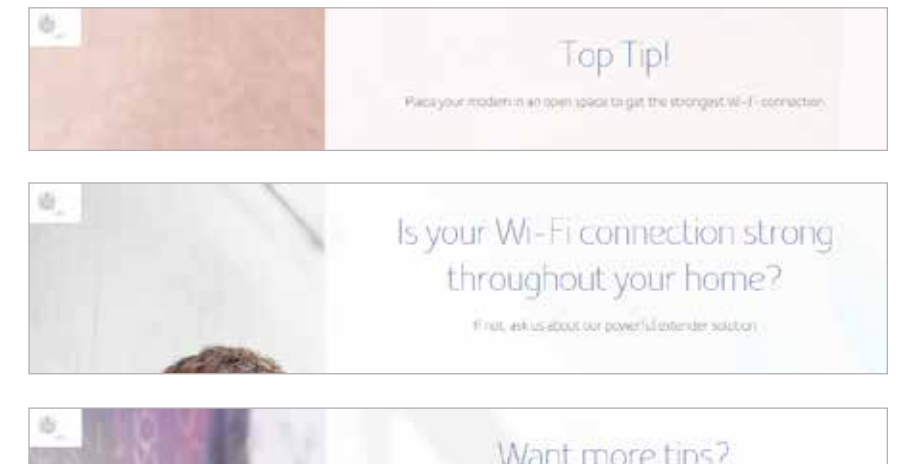

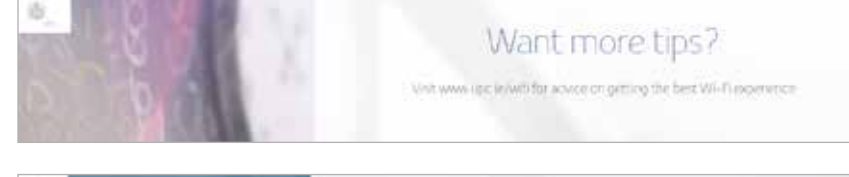

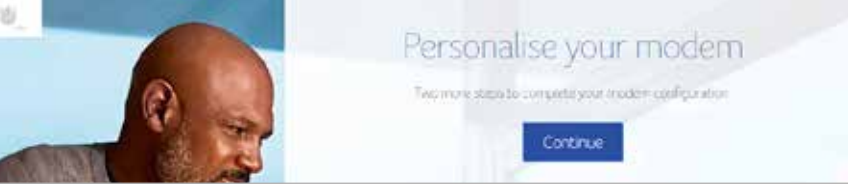

Press continue

### **Wi-Fi Configuration**

Click change button to change your Wi-Fi Network name and Wi-Fi password, if you don't want to change click Next.

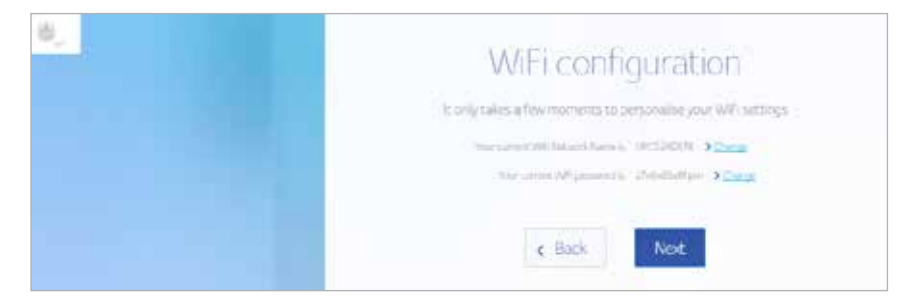

After the above process you can see the below screen, to manage your settings click go to home page or click exit.

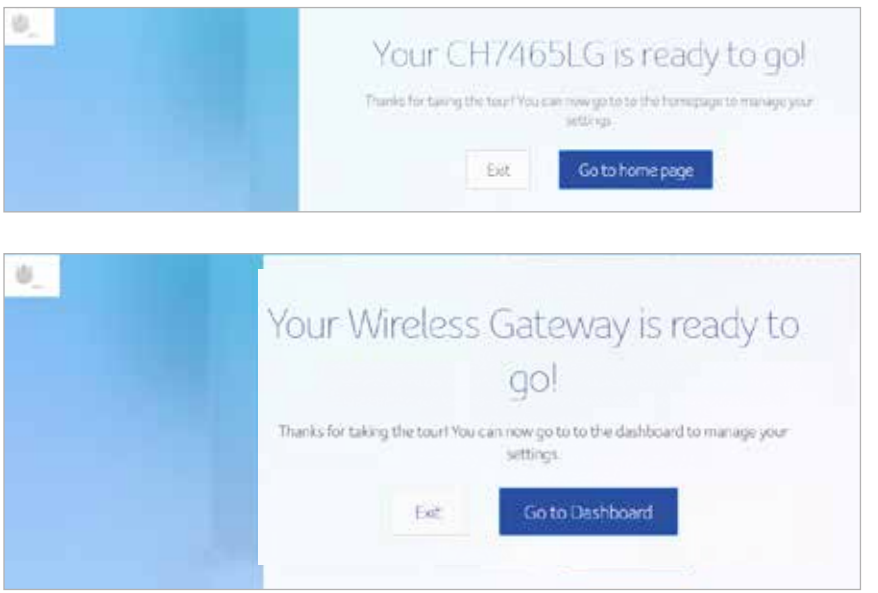

For normal operation, you do not need to change most default settings.

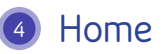

Connect Box Home Page displays Quick Set-Up wizards and the Connect Box Status **Overview** 

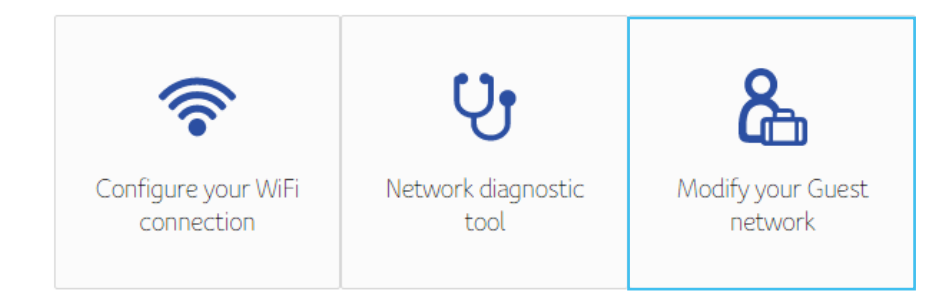

### **Quick Set up Wizards**

**Configure Your Wi-Fi Connection –** Click this to view or change the wireless settings for your Wi-Fi modem router.

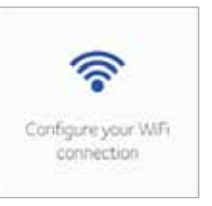

**Network Diagnostic Tool -** Click this to check the Broadband Service, Telephone Service, Ethernet Connection Service and WI-FI Connections status.

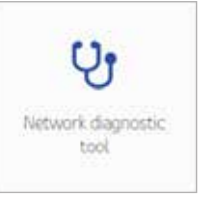

**Guest Network -** Click this to configure Wireless Network for Guests. Set up a guest network to allow visitors to use your Wi-Fi modem router's Internet connection.

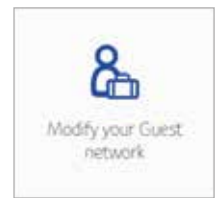

### **Connect Box Status Overview**

This section displays the Wireless, Internet and Telephony Status and also provides information about the Wireless and Ethernet connected devices to the Connect Box Wi-Fi modem router.

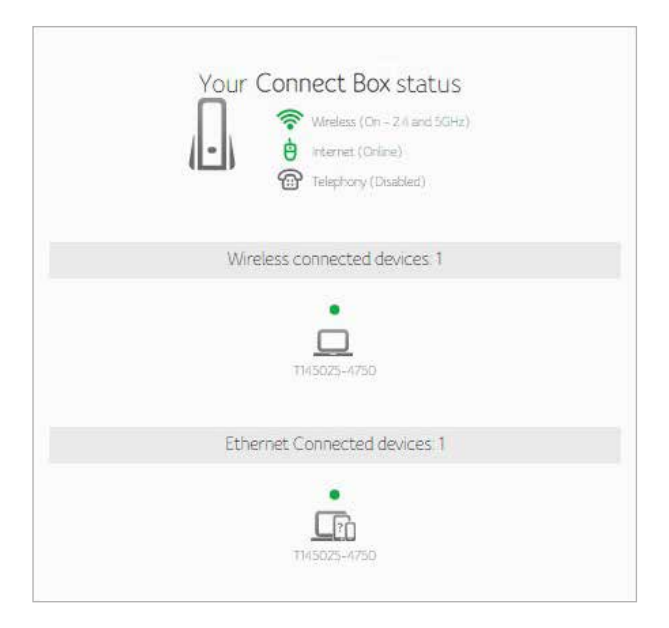

## **5 Connected Devices**

This section displays the information of the devices which is connected to Connect Box Wi-Fi modem router.

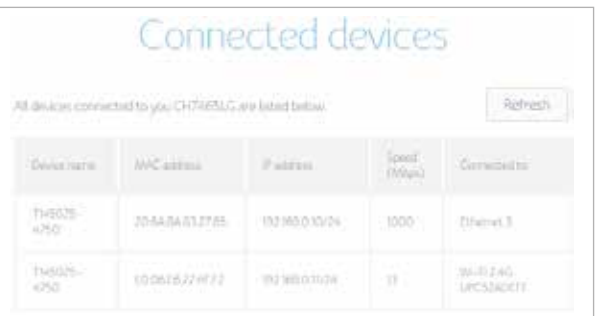

# **6 Modem Mode**

This section allows you to choose Modem Mode. Click Enable Modem Mode and apply changes.

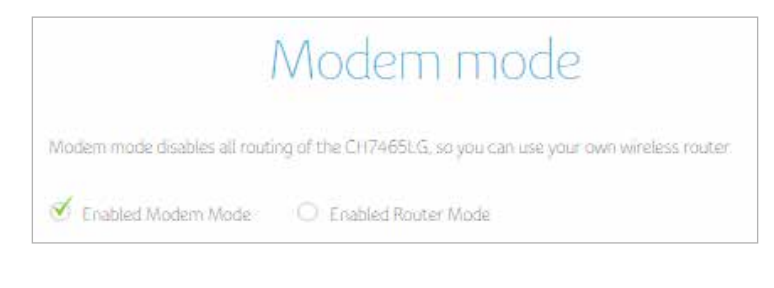

**Note:** To log in Web UI input default Modem Mode IP address 192.168.100.1.

# **7 Advanced Settings**

ADVANCED SETTINGS screen help to configure Wireless setting, Security Setting, DHCP setting, UPNP and Tools.

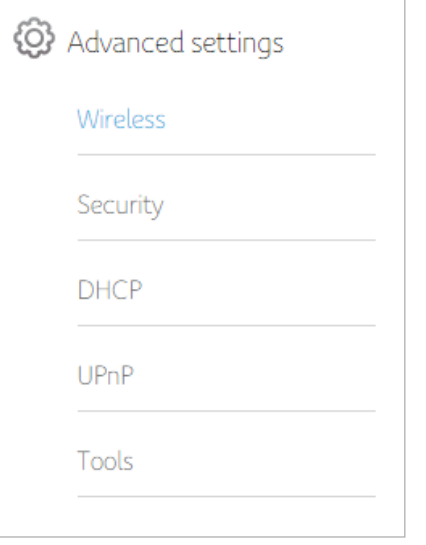

### **Wireless**

The Connect Box Wireless screen allows you to configure your wireless LAN (WLAN). Click wireless submenu option to view or change the configuration information for that option.

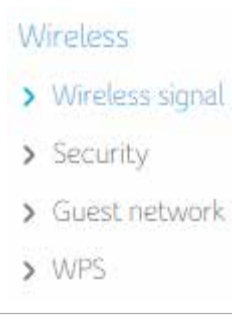

### **Wireless Signal**

Connect Box is a dual band product and all the basic settings of 2.4GHz and 5GHz can be changed in this screen. You can configure basic features of your Wi-Fi wireless network, including enable or disable the wireless interface, to choose wireless mode, to set the channel to manual or auto and to select channel width.

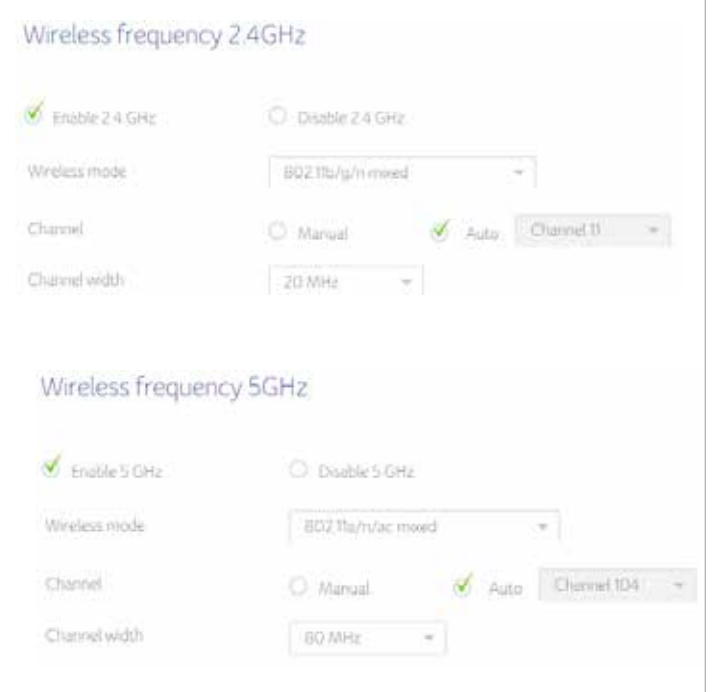

### **Security**

To prevent unauthorized data transmitted over the wireless LAN, you must enable wireless security. You can manually configure the wireless settings and security for your gateway from the Wireless Settings security screen.

Select the type of security that you want to use.

- a. Select Disabled to use no security. Anyone in the coverage area can enter your network.
- b. Select WPA2-PSK to use the Wi-Fi Protected Access (Personal) security protocol.
- c. Select WPA-PSK/WPA2-PSK mixed mode which can provide broader support for all wireless clients.

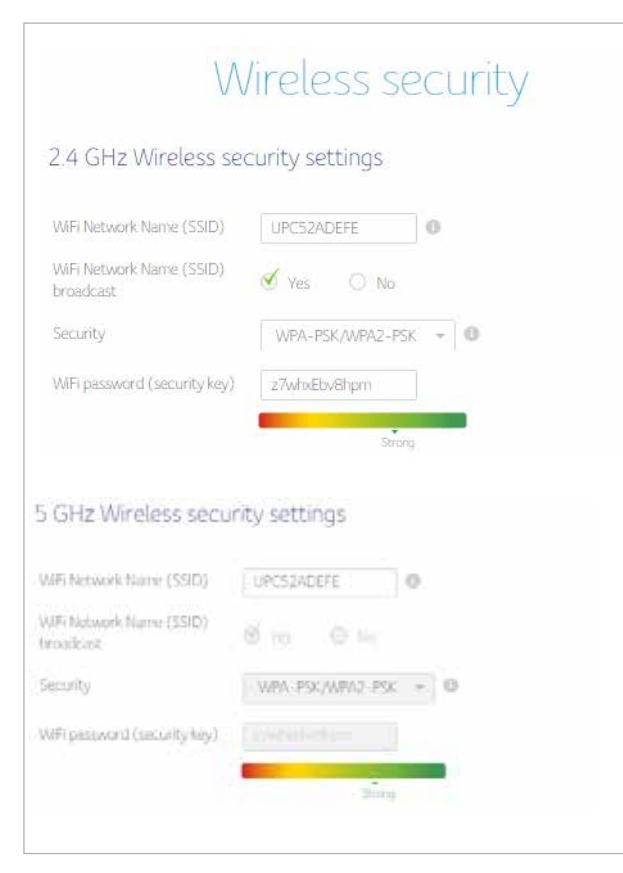

### **Wireless MAC Filtering**

The wireless MAC filter is a layer of security that allows only specific MAC addresses to connect to your router via Wi-Fi. This section allows you to specify a list of MAC addresses that are authorized. When a device tries to connect to your Wi-Fi network, if its MAC address does not match one on the authorized list, it will not be able to establish a connection. Alternatively, you can ban a certain list of MAC addresses and every other MAC address that is not on the list will be able to connect.

When you enable MAC address filtering on the Connect Box, you can set up a list of MAC addresses, and then specify whether you want to:

- Disabled The default setting is MAC Filtering disabled
- Allow the devices on the list to access the network (in which case no other devices can access the network)
- Deny the devices on the list access to the Connect Box and the network (in which case all other devices can access the network)

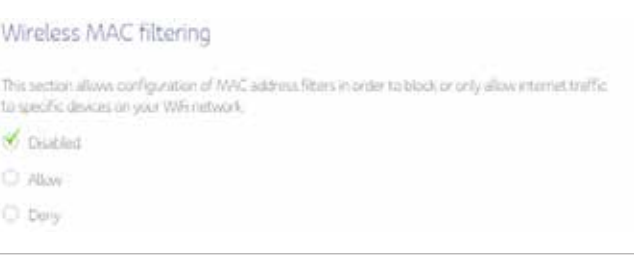

#### Displays the device which is attached through Wi-Fi

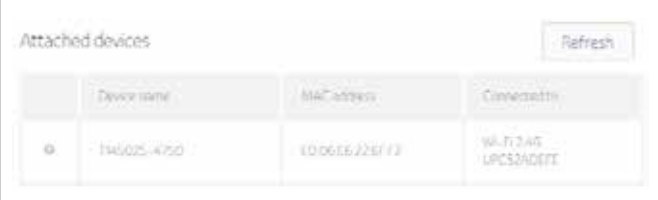

#### Click Add device to add a device manually

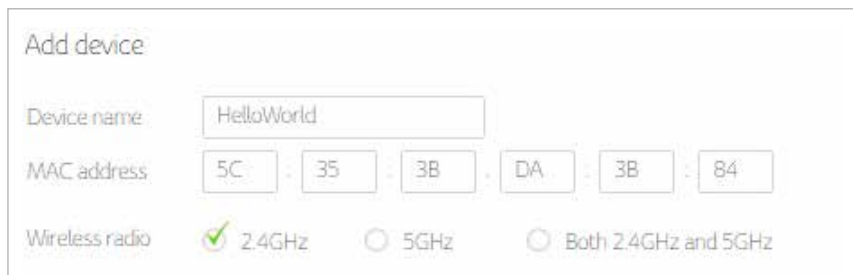

#### Displays the Wireless Filtered Device details

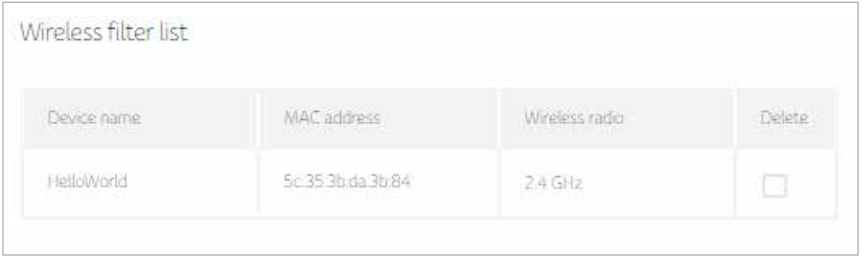

### **Guest Network**

The Guest network is a feature of the Connect Box Wi-Fi Gateway that creates a separate network for guests. This secured network provides Internet access to wireless devices for your guests. The Guest network SSID is the same as the 2.4 GHz Wireless Network Name (SSID) however, followed by a Guest suffix. It is a totally different network with a different password from the network which means devices connected to the guest network will not be able to share files and printers connected to the main network.

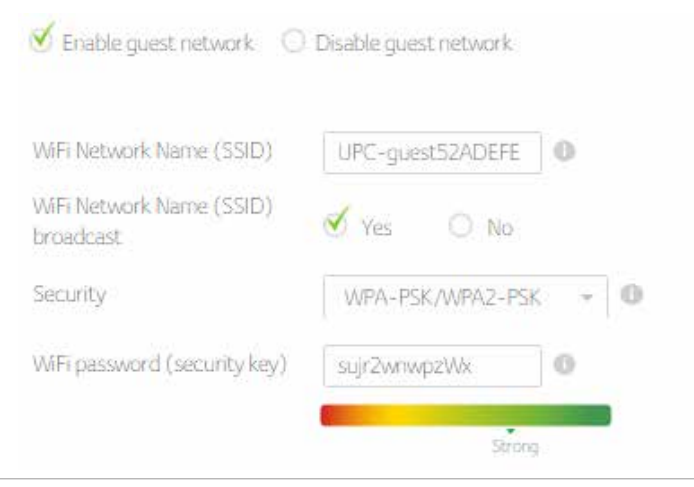

#### **WPS**

Connect Box provide WPS (Wi-Fi Protected Setup) function, with it enable will support WPS clients to join the network very easily. It is a standard for easy and secure establishment of a wireless network. With WPS you can setup and protect your wireless network in just a few easy steps.

We suggest users to press Add Client button to start WPS directly. By default, that will be PBC (Push Button Configuration) and easy for users.

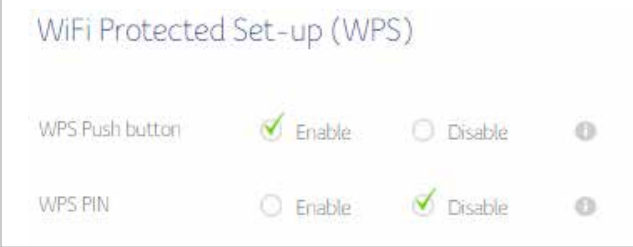

#### To generate WPS Pin number press Generate new AP WPS PIN

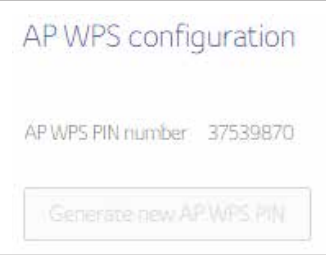

#### Choose the method to add WPS client

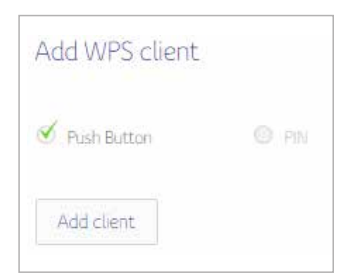

### **Security**

The Connect Box security section allows you to view and configure Firewall, MAC Filtering, IP and Port Filtering, Port Forwarding, Port Triggering and DMZ. You can click any security submenu option to view or change the configuration information for that option.

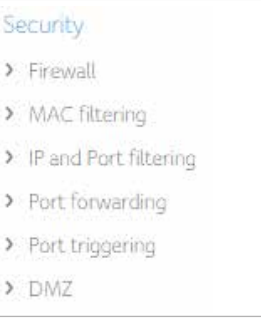

### **Firewall**

This page is used to configure Firewall Protection level and display all allowed services.

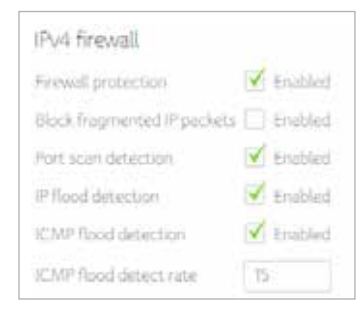

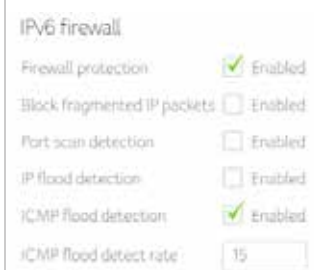

### **MAC Filtering**

This page allows configuration of MAC address filters in order to block Internet traffic to specific network devices on your local network.

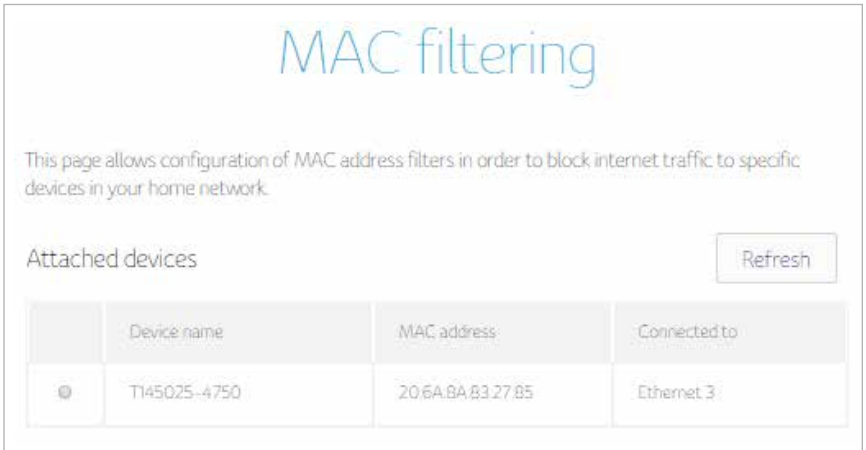

#### Select Device name to add filter rule

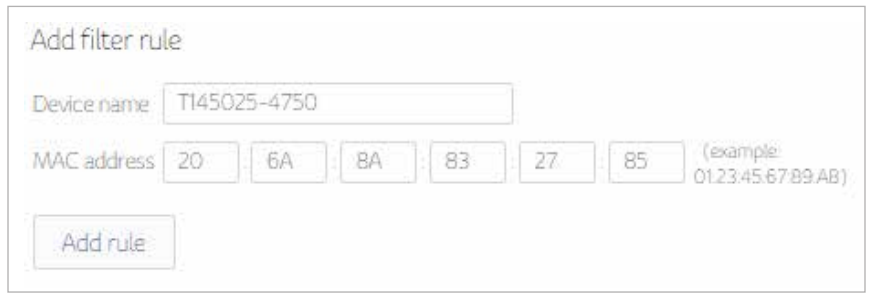

#### Enable or delete from the MAC filter list

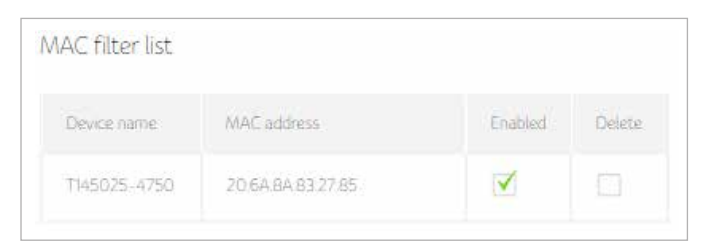

#### Choose the time period to activate the MAC filtered device

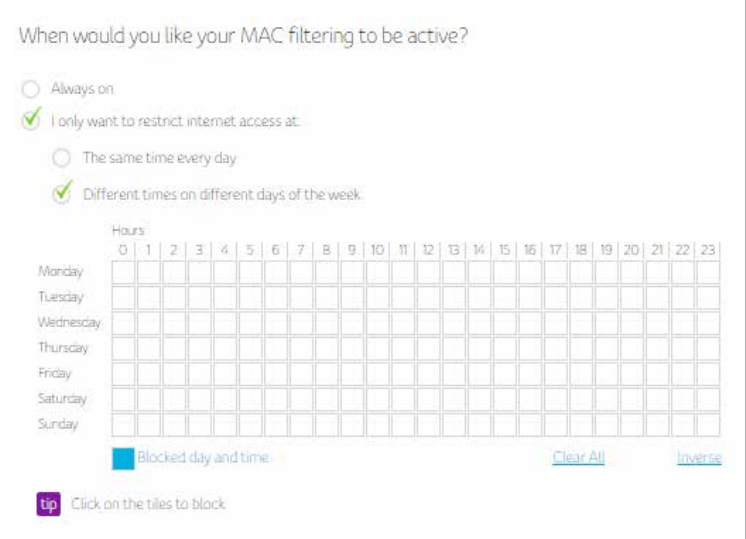

### **IP and Port Filtering**

This page allows you to specify the IP packet filtering rules to prevent the service accessed from the Internet hosts or limit the Internet access for local hosts. This page allows configuration of port filters in order to block specific Internet services to all devices on your local network.

1. Press Create a new rule button to add IPv4 Rule.

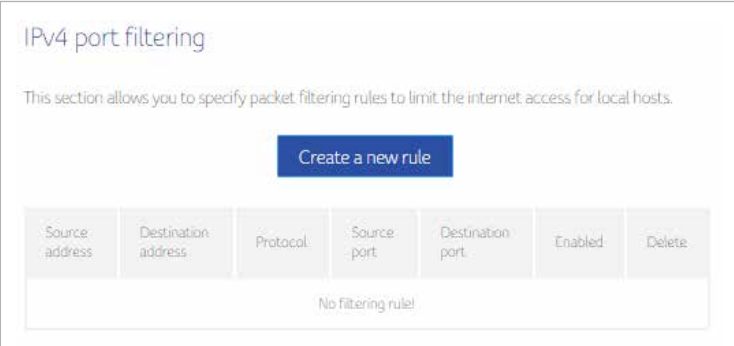

#### 2. Fill in needed information, and then press Apply button.

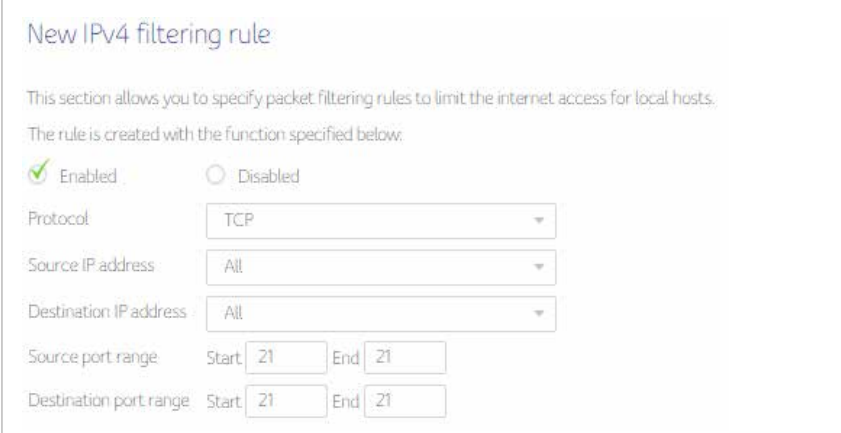

#### 3. One rule is created. And also, you can delete the existed rules.

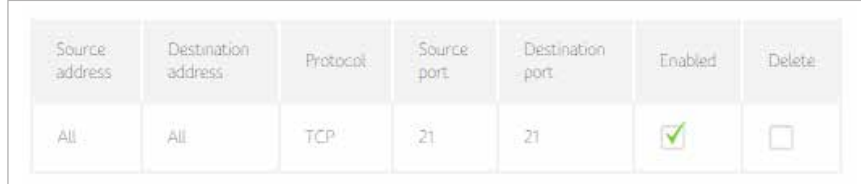

#### 1. Press Create IPv6 Rule button to add new rules.

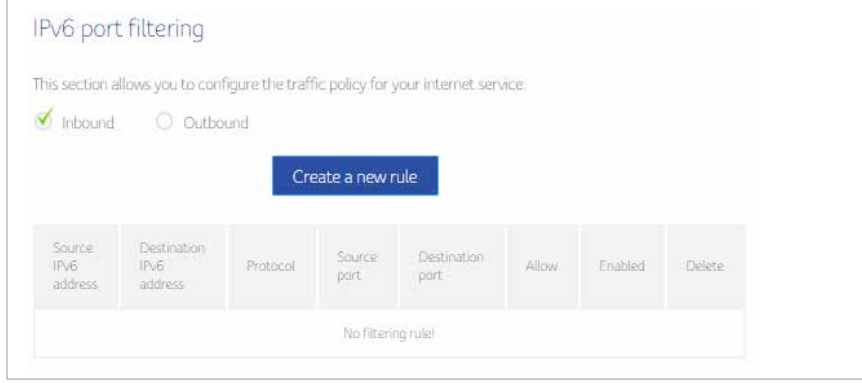

#### 2. Fill in needed information, and then press Apply button.

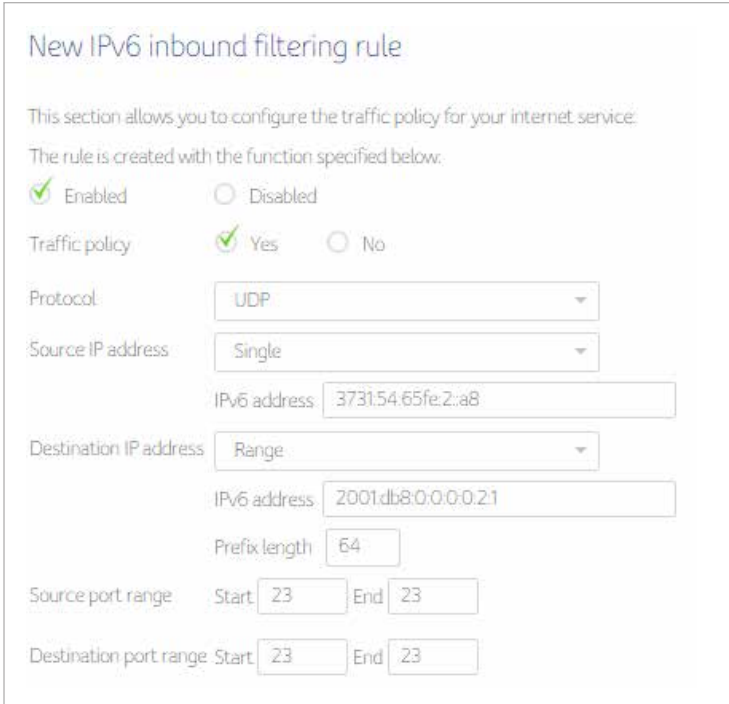

#### 3. One rule is created. And also, you can delete the existed rules.

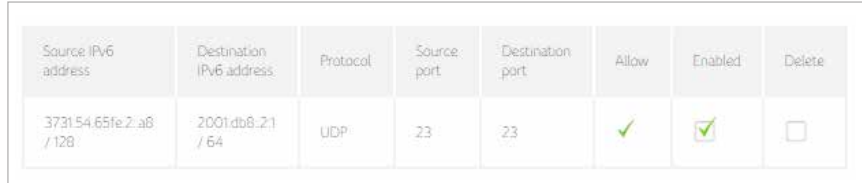

#### Choose the time period to activate IP and Port filtering

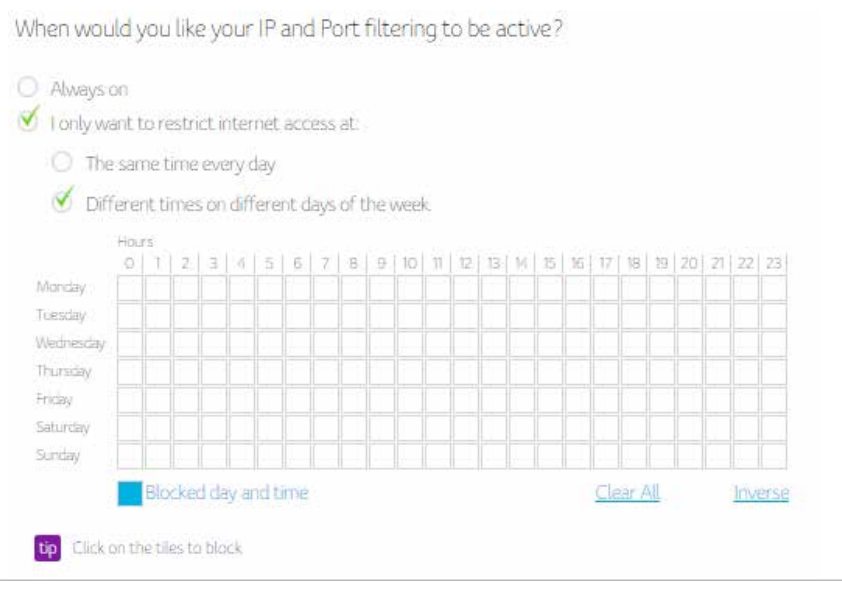

### **Port Forwarding**

This allows for incoming requests on specific port numbers to reach web servers, FTP servers, mail servers, etc. so they can be accessible from the public Internet.

#### 1. Press Create a new rule button to add new Port Forwarding rules

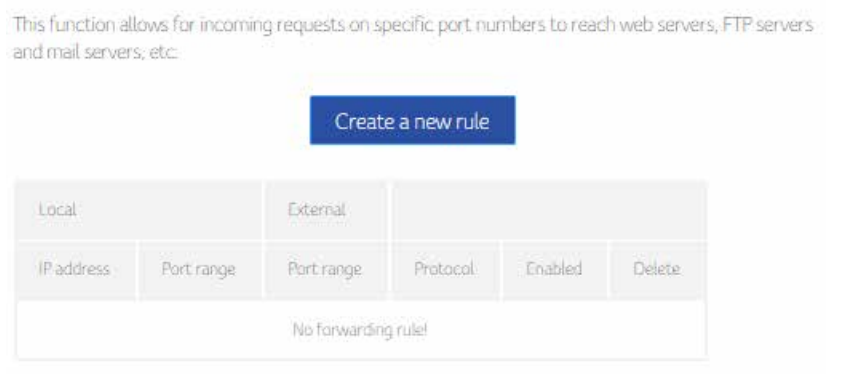

#### 2. Fill in needed information, and then press Apply button.

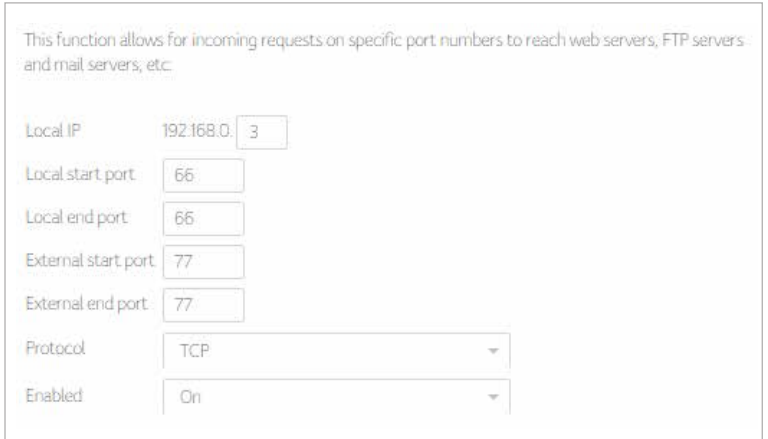

#### 3. One rule is created. And also, you can delete the existed rules.

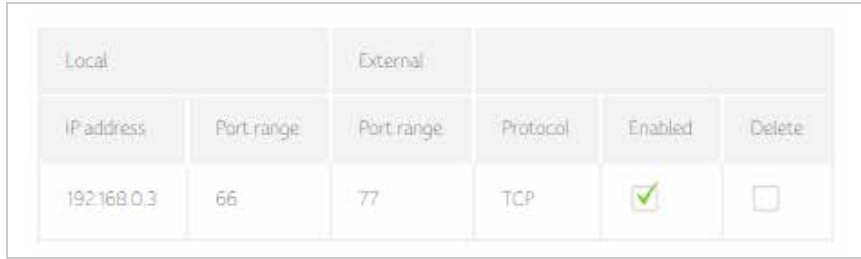

### **Port-Triggering**

Port triggering function is a conditional port forwarding feature. When this device detects outbound traffic on a specific port (triggered ports), it will set up the port forwarding rules temporarily on the port ranges you specify to allow inbound traffic. This is supposed to increase the support for Internet gaming, video conferencing, and Internet telephony due to these applications require multiple connections.

#### 1. Press Create rule button to create a new rule

The Port Triggering area allows you to enable dynamic port forwarding for certain services/applications. The CH7465LG monitors outgoing traffic on the ports specified in the Trigger Range. When it detects activity on these ports, it remembers the IP address of the device sending the data and routes incoming traffic on ports in the Target Range to that IP address on your network. Create a new rule Target range Trigger range Protocol Enabled Delete No triggering rule!

#### 2. Fill in needed information and then press apply button.

The Port Triggering area allows you to enable dynamic port forwarding for certain services/applications. The CH7465LG monitors outgoing traffic on the ports specified in the Trigger Range. When it detects activity on these ports, it remembers the IP address of the device sending the data and routes incoming traffic on ports in the Target Range to that IP address on your network.

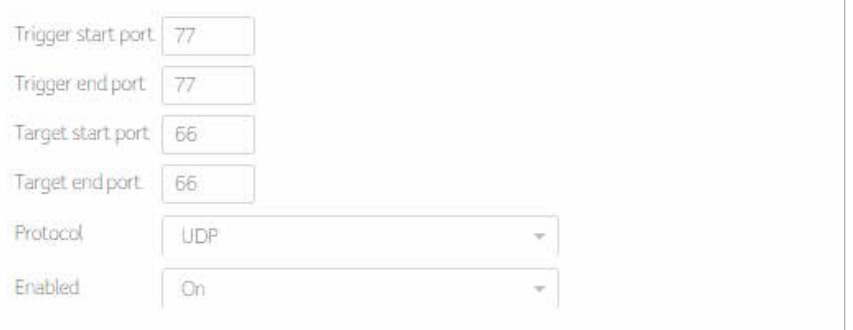

#### 3. One Rule is created and also you can delete the existed rule.

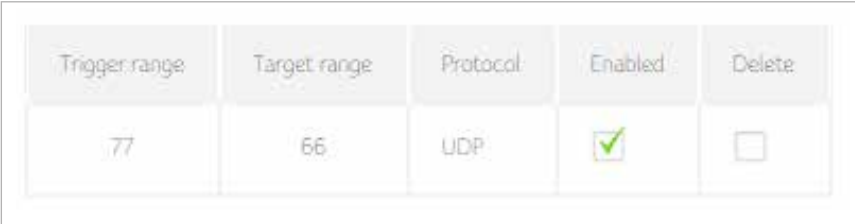

### **DMZ**

This page is for DMZ (Demilitarized Zone) configuration. You can fill in the exposed host and select enable button.

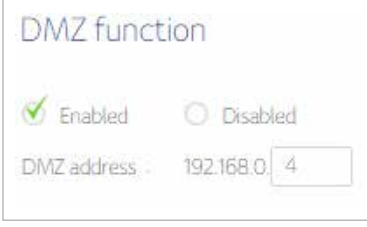

### **DHCP**

Connect Box provides DHCP server to manage IP addresses to CPEs and supports reserved IP Address for users' private and static clients.

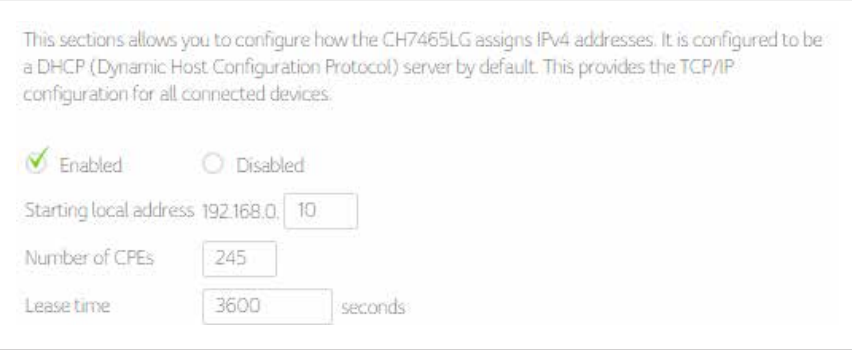

#### Configure IPv6 address

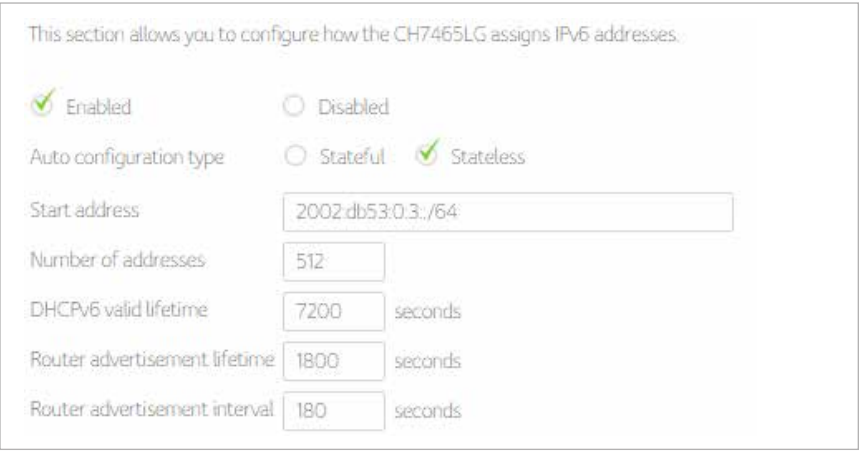

#### Displays the details of the device

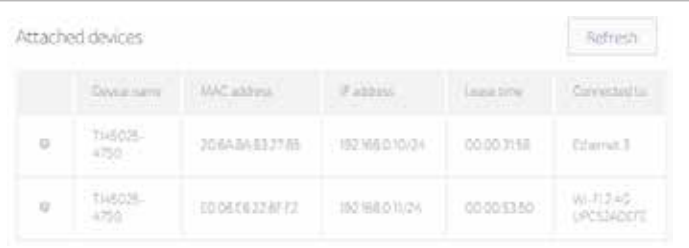

### Select the device to add rule

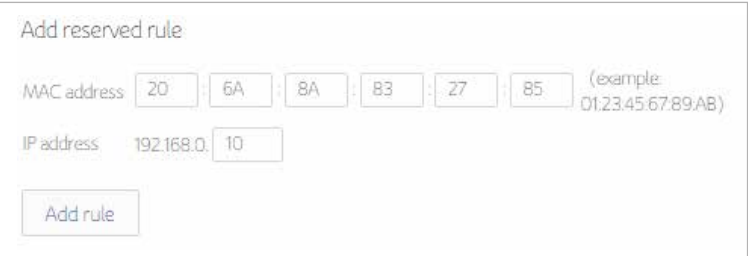

#### Displays the device reserved list

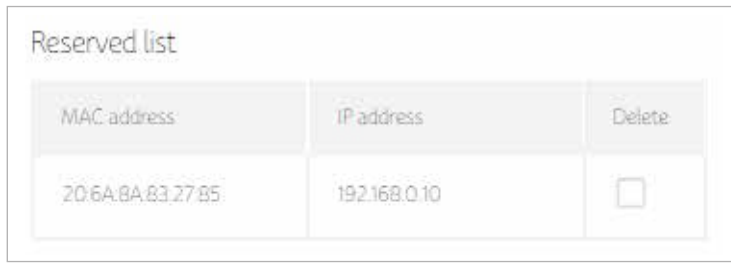

### **UPNP**

Select enable to enable the UPnP agent in the cable modem. If you are running an application that requires UPnP, check this box.

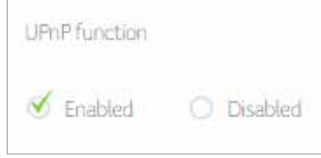

# **Tools**

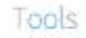

> Network status

- $\lambda$  Ping
- > Traceroute
- > MTU size

#### **Status**

The Cable modem status page is a read-only screen that shows your cable modem upstream and downstream channel status.

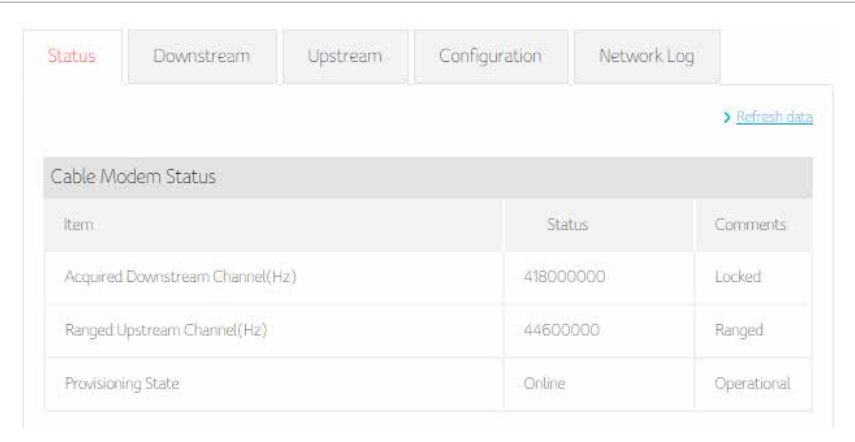

### **Downstream**

The Downstream bonded channels page is a read-only screen that shows your cable modem downstream bonded channel status

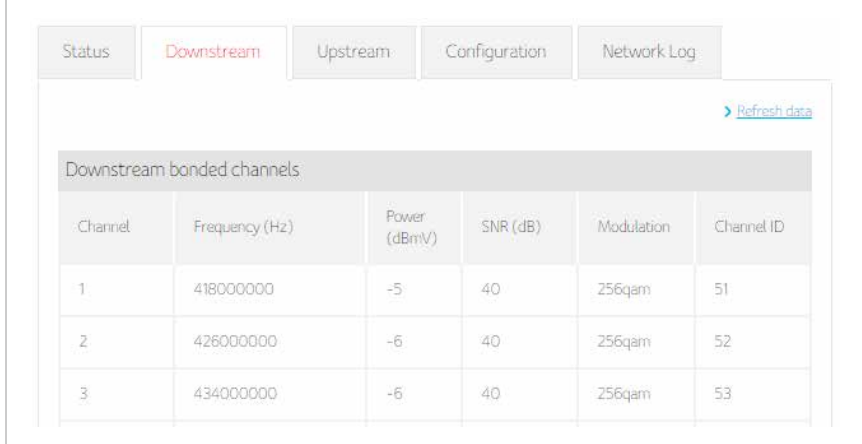

### **Upstream**

The Upstream bonded channels page is a read-only screen that shows your cable modem upstream bonded channel status

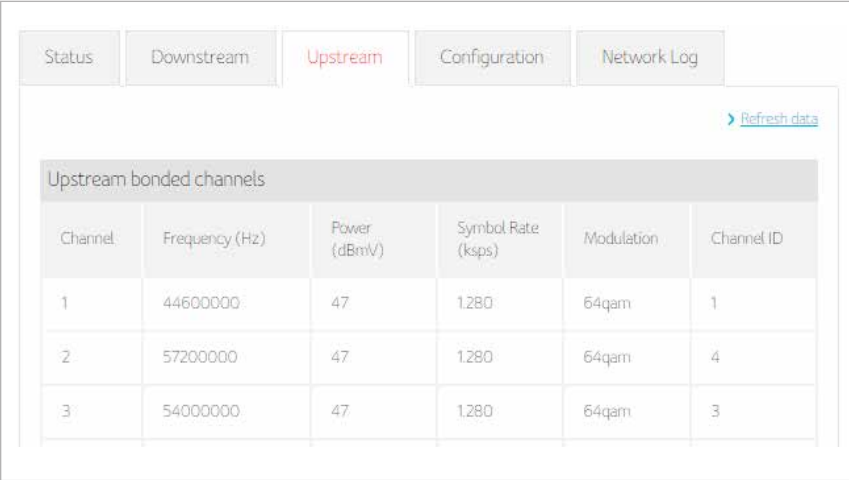

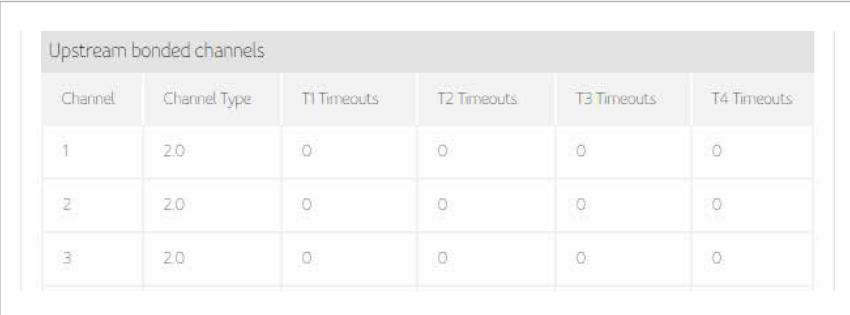

### **Configuration**

The configuration page is a read-only screen that shows your cable modem General configuration status, Primary Downstream Service Flow & Primary Upstream Service Flow.

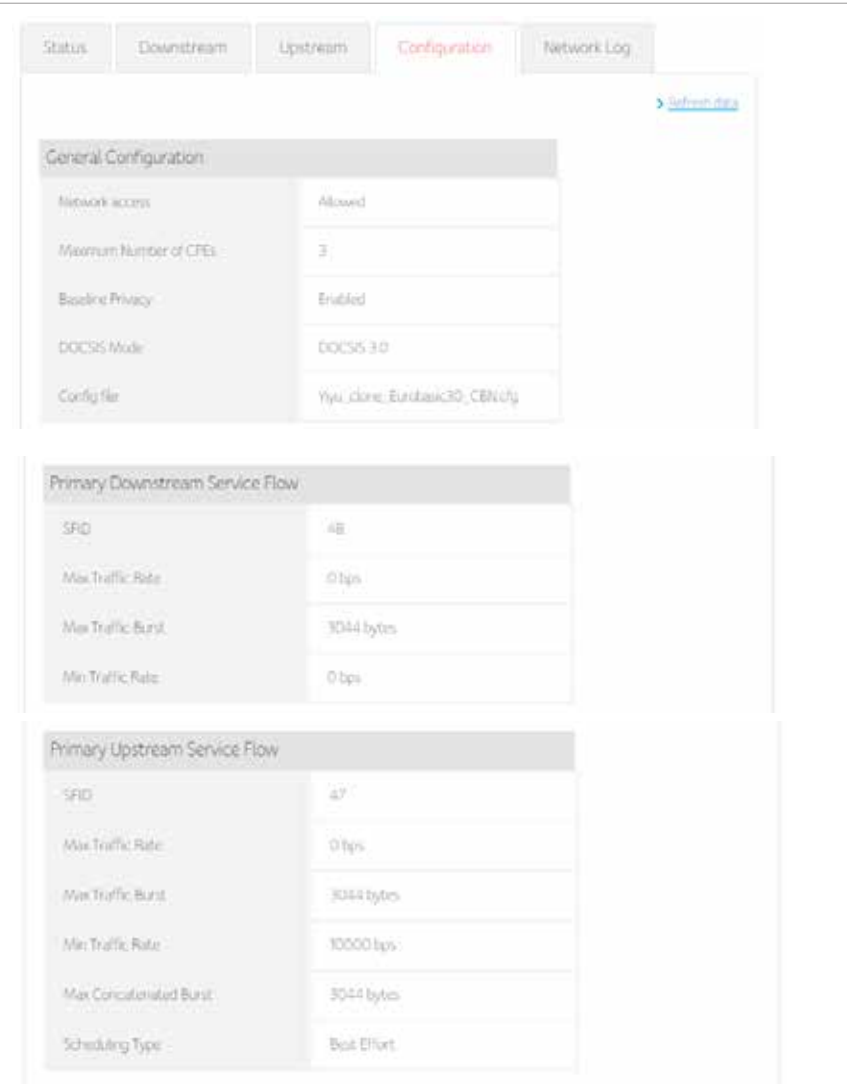

### **Network Log**

Connect Box allows users to review critical system events in chronological order in the SNMP event log.

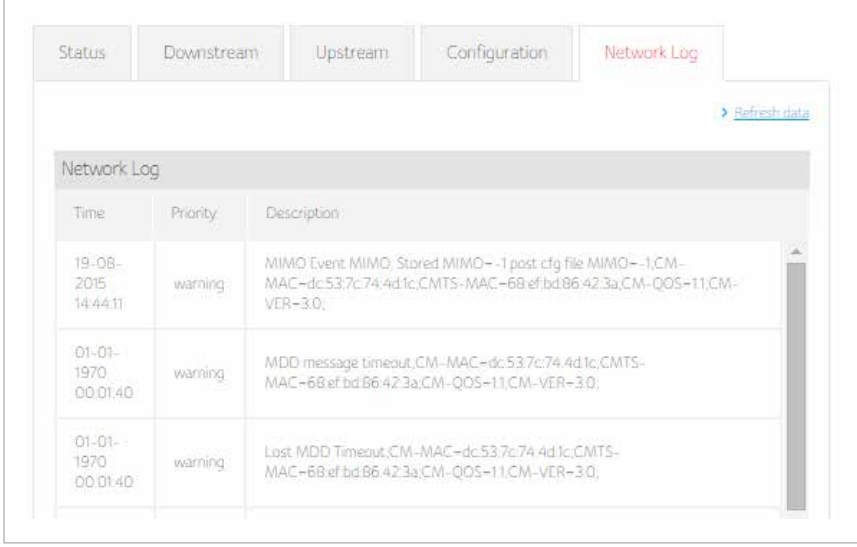

### **Ping**

The Connect Box Diagnostics page allows you to troubleshoot connectivity problems. Two utilities are provided for troubleshooting network connectivity: Ping and Traceroute.

Ping allows you to check connectivity between the cable modem and devices on the LAN.

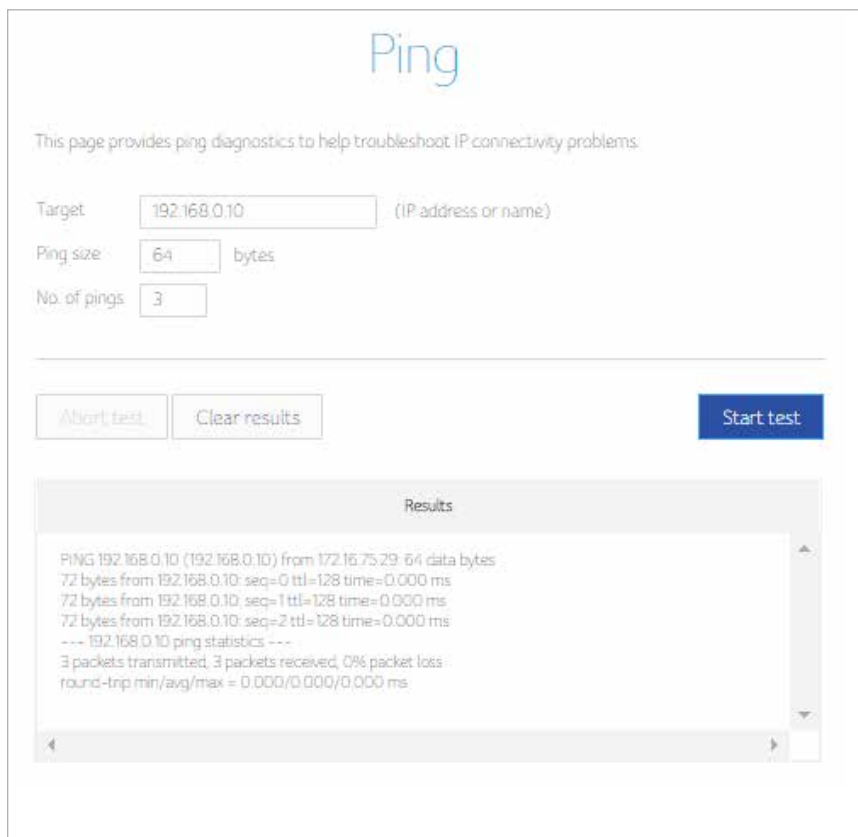

### **Traceroute**

Traceroute allows you to map the network path from the cable modem to a public host.

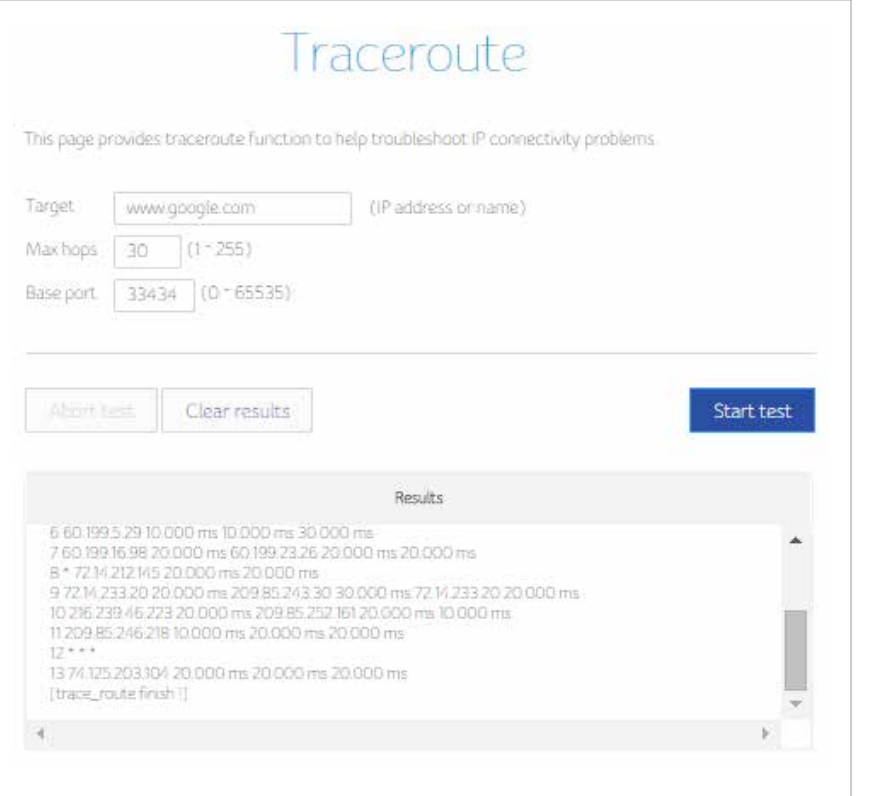

### **MTU Size**

MTU (Maximum Transfer Unit) specifies maximum transmission unit size.

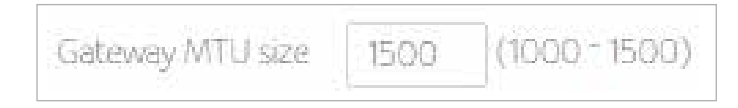

Set the Connect Box MTU, in bytes. The minimum is 68 bytes. The default is 1500 bytes.

# **8 Admin**

This section describes the settings for administering and maintaining your Wi-Fi modem router and home network.

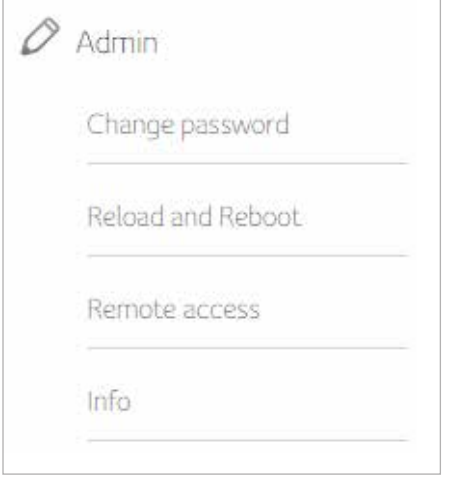

### **Change password**

This feature allows you to change the default password that is used to log in to the Wi-Fi modem router.

Configure Password and then click Apply and when you login in next time, you must use this new password. For secure reasons, we strongly suggest to change default password as soon as possible.

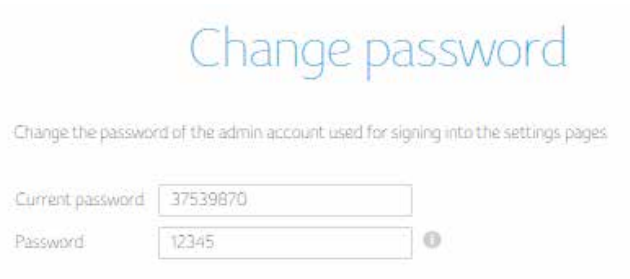

### **Reload and Reboot**

The configuration settings of the Wi-Fi DSL Modem Router are stored within the Wi-Fi modem router in a configuration file. You can back up (save) this file to your computer, restore it, or reset it to the factory default settings.

Click Backup to save a copy of the current settings, choose a location to store the .cfg file on your computer.

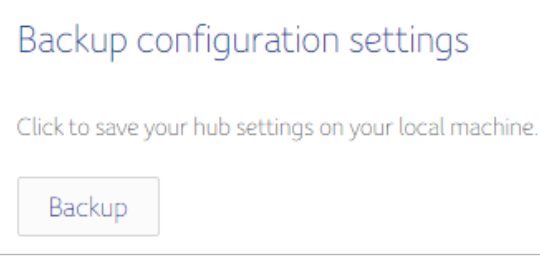

Enter the full path to the the file backup file on your network, or click select file to find the file. After locating the .cfg file click reload button to upload the file to the Wi-Fi modem Router.

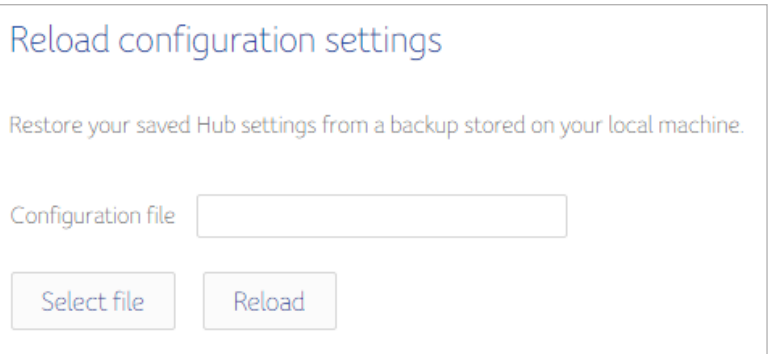

#### Click Restore default button to return to your Connect Box to its factory default settings.

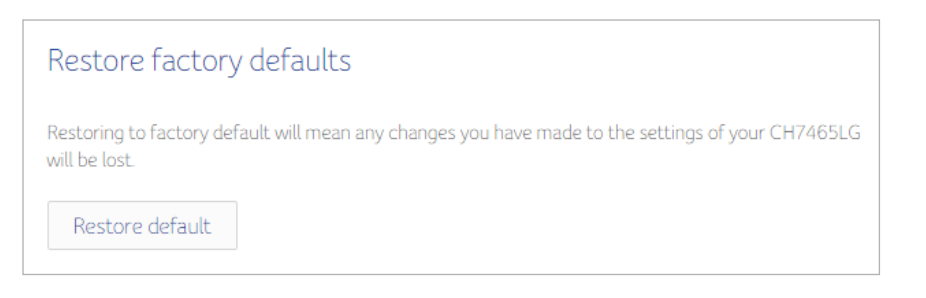

#### Click Reboot button to restart you Connect Box Wi-Fi Modem Router

Restart

Clicking on the 'Reboot' button will restart your CH7465LG immediately. This can take up to 5 minutes to complete

Reboot

#### **Remote Access**

The remote management feature lets you upgrade or check the status of your Wi-Fi DSL Modem Router over the Internet.

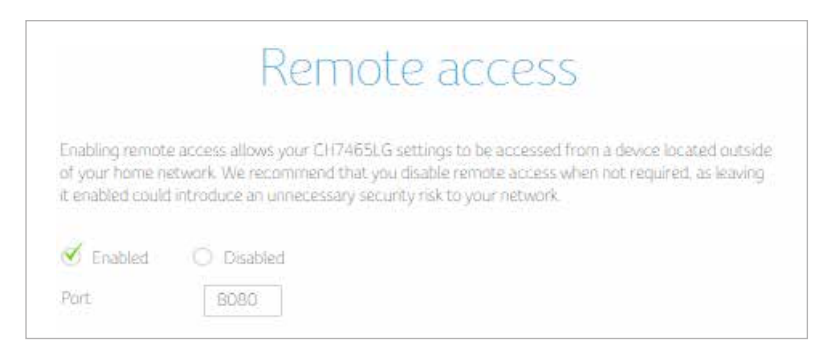

### **Info**

The info page is a read-only screen that shows your cable modem device information and WAN IP settings.

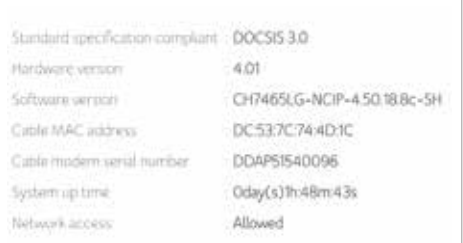

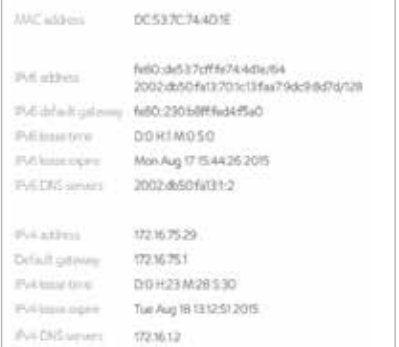

# **9 Troubleshooting**

If the solutions listed here do not solve your problem, contact your service provider.

Before calling your service provider, try pressing the Reset button on the rear panel of the Connect Box. Please note, if you press the Reset button, you will lose all your custom configuration settings, including Firewall and Advanced settings. Your service provider may ask for the front panel LED status; see Front-Panel LEDs and Error Conditions.

### **Solutions**

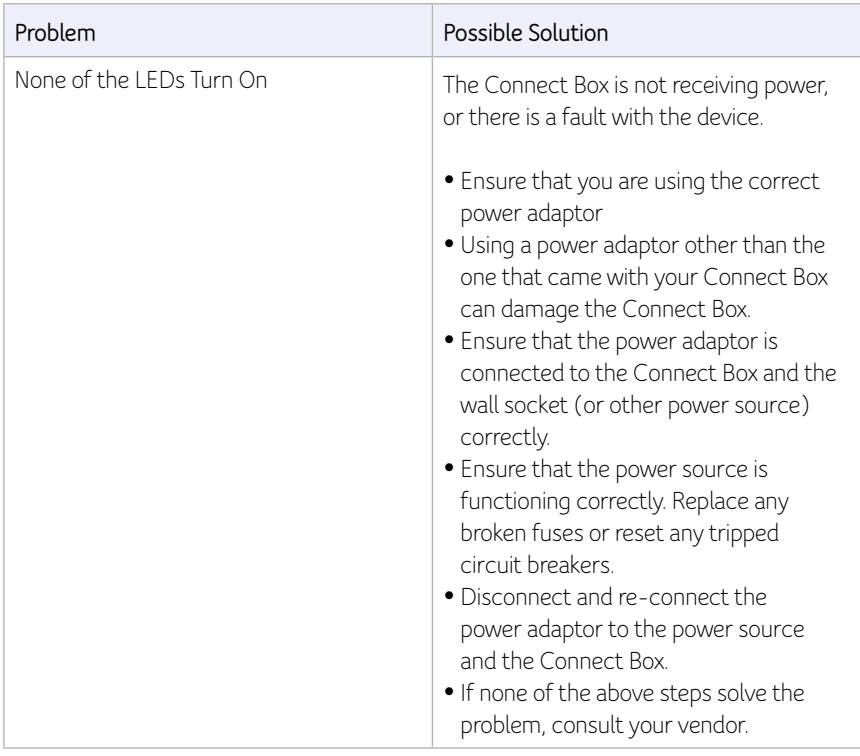

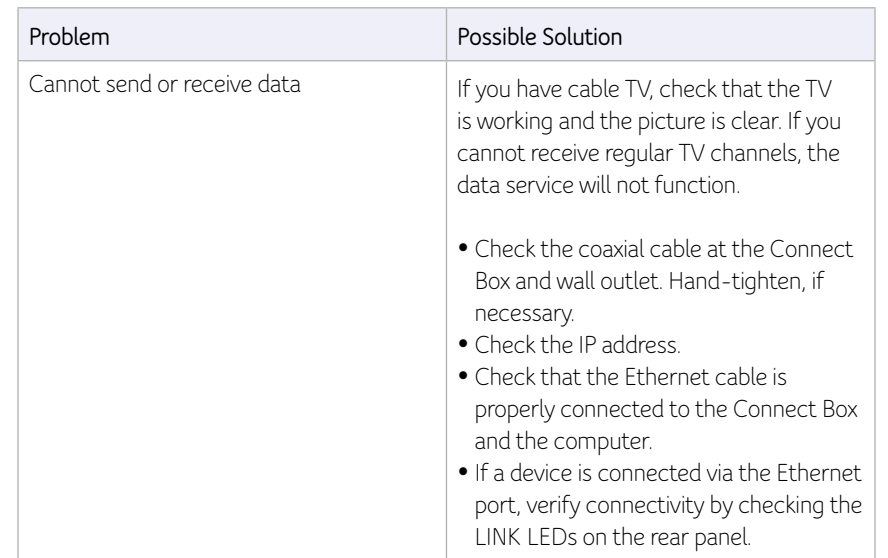

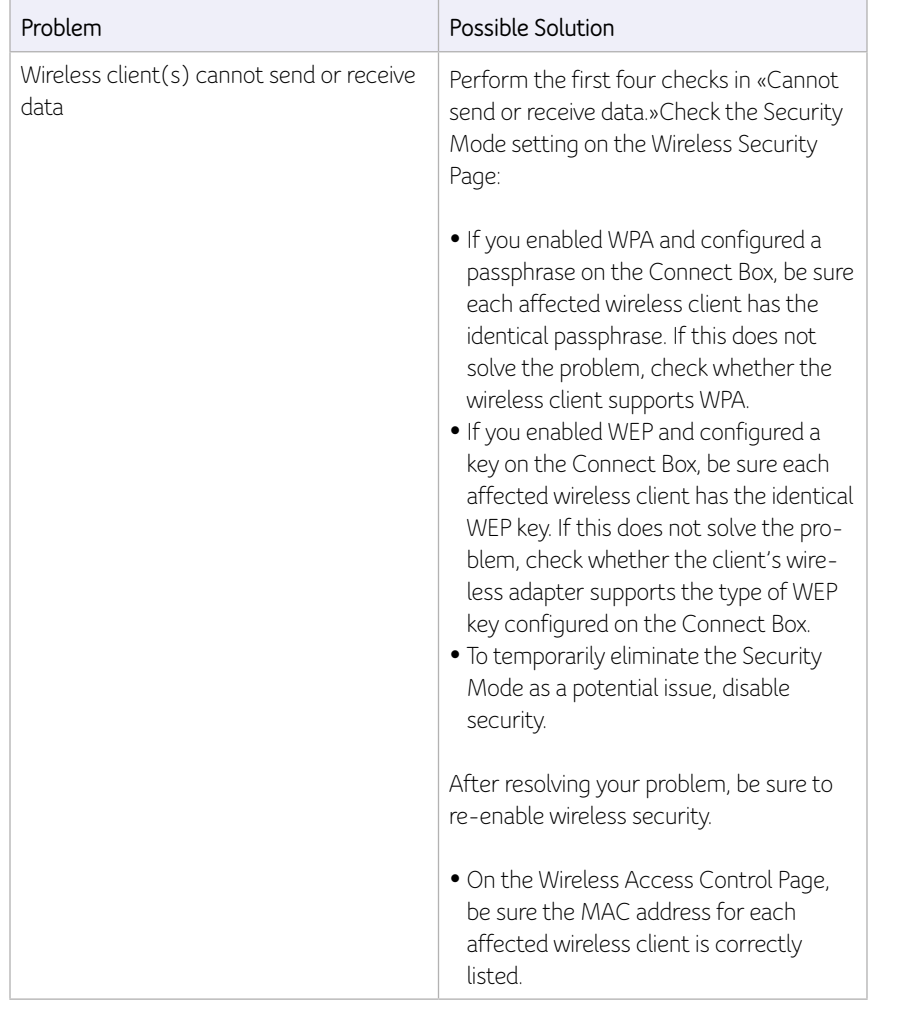

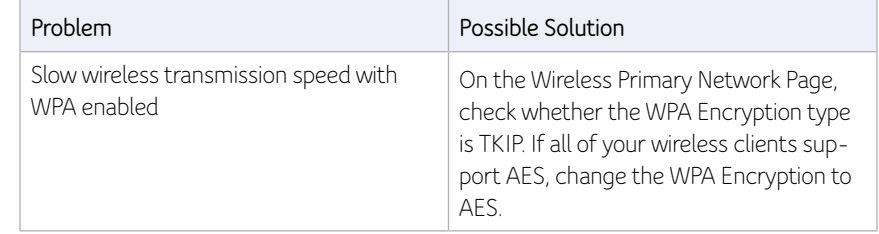